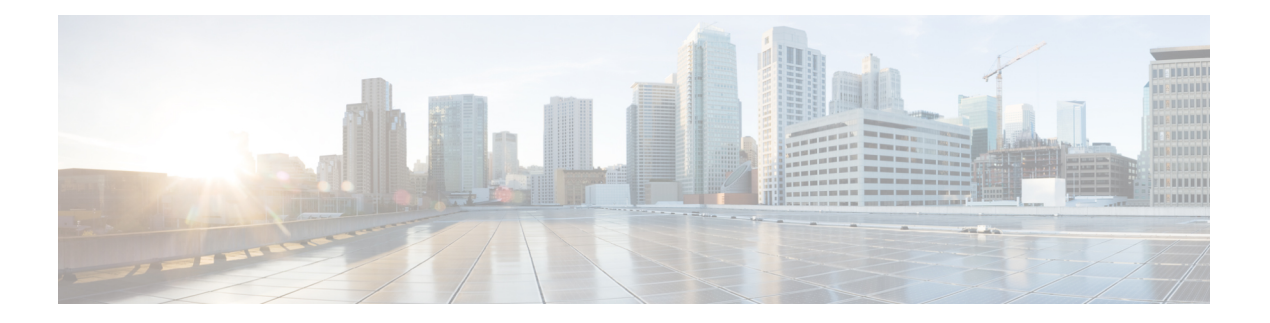

# **Appels**

- Passage d'appels, à la page 1
- Prise d'appels, à la page 6
- Mode silencieux, à la page 9
- Mise en attente d'appels, à la page 10
- Renvoi d'appels, à la page 13
- Activer le transfert d'appels à partir de la page Web du téléphone, à la page 14
- Activer le Renvoi de tous les appels à l'aide de la synchronisation de code d'activation de fonctionnalité, à la page 15
- Transférer les appels, à la page 16
- Téléconférences et réunions, à la page 17
- Interaction lors d'une réunion et d'un appel, à la page 21
- Appels vidéo, à la page 29
- Enregistrement d'un appel, à la page 32
- Contacts de messagerie instantanée et présence, à la page 33
- Envoi d'un message de radiomessagerie à un groupe de téléphones (multidiffusion de radiomessagerie), à la page 34
- Application XML et radiomessagerie multidiffusion, à la page 35
- Voir les détails de l'application XML, à la page 35
- Lignes multiples, à la page 36
- Fonctionnalités de centre d'appel, à la page 37
- Appels destinés à un cadre de direction, à la page 40
- Appels des assistants de direction, à la page 42
- Périphériques mobiles et votre téléphone de bureau, à la page 44

# **Passage d'appels**

Votre téléphone fonctionne comme un téléphone normal. Il permet toutefois de passer plus facilement des appels.

# **Passer un appel**

Utilisez votre téléphone comme un téléphone classique pour passer un appel.

# **Procédure**

Composez un numéro et décrochez le combiné.

# **Passage d'un appel à partir de la liste d'assistance à la numérotation**

Lorsque vous composez un numéro et que l'assistance à la numérotation est configurée, la liste d'assistance vous présente les suggestions de votre répertoire et de l'historique des appels.

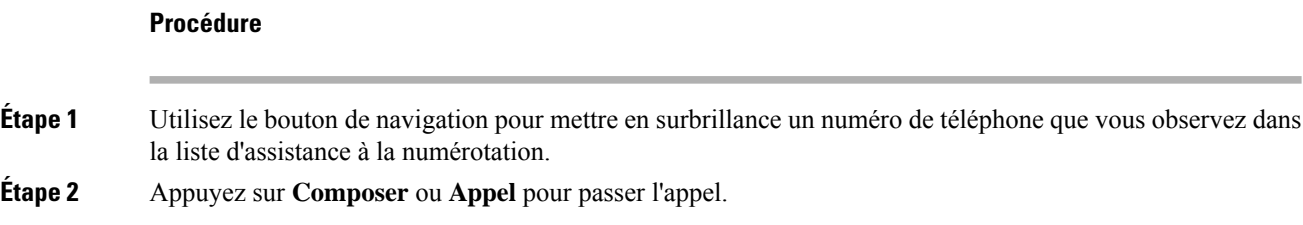

# **Passage d'un appel avec le haut-parleur**

Utilisez le haut-parleur intégré pour les appels en mains libres. N'oubliez pas que dans ce cas, vos collègues pourront entendre votre conversation.

### **Procédure**

**Étape 1** Saisissez un numéro sur le clavier.

**Étape 2** Appuyez sur **Haut-parleur** .

# **Passage d'un appel avec un casque**

Utilisez le casque pour les appels en mains libres afin de ne pas déranger votre collègue et pour plus de confidentialité.

### **Procédure**

**Étape 1** Branchez un casque. **Étape 2** Saisissez un numéro sur le clavier. **Étape 3** Appuyez sur **Casque** .

# **Passage d'un appel d'urgence**

Utilisez votre téléphone pour passer un appel d'urgence, similaire à n'importe quel autre appel. Lorsque vous composez le numéro d'urgence, les services d'urgence obtiennent votre numéro de téléphone et votre emplacement afin de pouvoir vous aider.

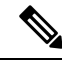

**Remarque** Si votre appel est déconnecté, les services d'urgence peuvent vous rappeler.

# **Avant de commencer**

Votre téléphone doit être configuré pour obtenir votre emplacement physique. Le personnel des services d'urgence a besoin de votre emplacement pour vous localiser lorsque vous passez un appel d'urgence.

#### **Procédure**

Saisissez le numéro d'urgence et décrochez le combiné.

# **Rappel d'un numéro**

Vous pouvez rappeler le dernier numéro de téléphone composé.

### **Procédure**

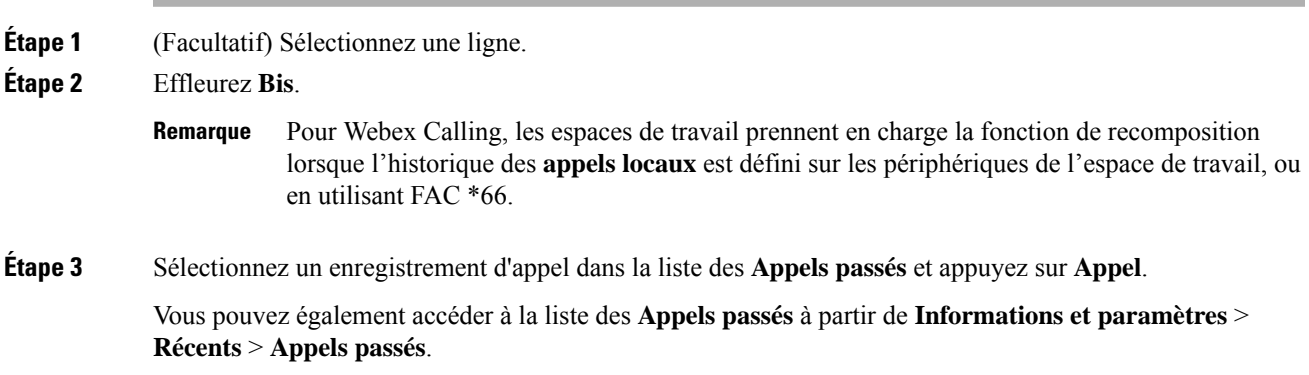

# **Numérotation simplifiée**

La numérotation rapide vous permet d'appuyer sur un bouton, de saisir un code prédéfini ou de sélectionner un élément de l'écran du téléphone pour passer un appel. Vous pouvez configurer la numérotation rapide sur l'écran du téléphone ou sur la page web du téléphone.

Vous pouvez modifier, supprimer et valider les codes de numérotation rapide.

### **Sujets connexes**

Page web du [téléphone](p881_b_8800-3pcc-user-guide_chapter1.pdf#nameddest=unique_54) Numéros de [numérotation](p881_b_8800-3pcc-user-guide_chapter1.pdf#nameddest=unique_237) abrégée

# **Affectation d'un code de numérotation rapide à l'écran du téléphone**

Vous pouvez configurer un index de numérotation simplifiée sur l'écran de votre téléphone. Vous pouvez également affecter un code de numérotation rapide à partir de la page web du téléphone.

# **Procédure**

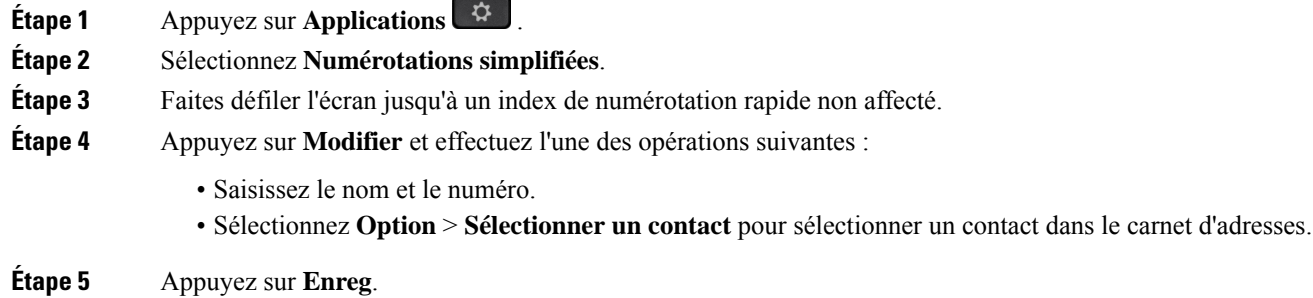

# **Passer un appel à l'aide d'un code de numérotation rapide**

### **Avant de commencer**

Configurez des codes de numérotation rapide sur la page web du téléphone ou à partir de l'écran de votre téléphone.

### **Procédure**

Saisissez le code de numérotation rapide, puis appuyez sur **Appel**.

# **Configurer la numérotation rapide sur une touche de ligne**

Vous pouvez appuyer sur n'importe quelle touche de ligne disponible sur votre téléphone et configurer la numérotation rapide. L'icône de numérotation rapide, le nom et le numéro de poste s'affichent sur l'écran de votre téléphone à côté de la touche de ligne. Vous pouvez également vérifier cette modification en contrôlant le champ **Fonction évoluée** sur la page web. Après avoir configuré la numérotation simplifiée sur une touche de ligne, vous pouvez appuyer sur cette dernière pour modifier les informations de numérotation abrégée et affecter un nouveau numéro de téléphone et un nouveau nom. Vous pouvez appuyer sur la touche de ligne pour laquelle la numérotation abrégée est configurée pour composer un numéro abrégé.

Vous pouvez configurer votre touche de ligne de module d'extension de touches en tant que touche de numérotation rapide et vous pouvez appuyer sur cette touche de ligne pour composer un numéro abrégé. Votre administrateur configure la touche de ligne du module d'extension de touches en tant que touche de numérotation rapide à partir de la page Web du téléphone.

# **Avant de commencer**

Accédez à la page web et désactivez la touche de ligne qui deviendra la touche de numérotation rapide.

# **Procédure**

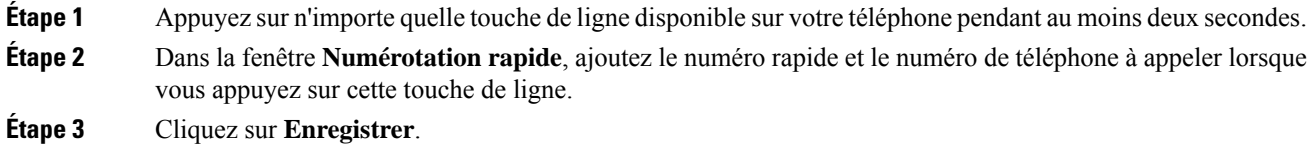

# **Supprimer la numérotation rapide d'une touche de ligne**

Vous pouvez appuyer sur une touche de ligne de votre téléphone et supprimer la numérotation rapide associée. La numérotation rapide est supprimée de la touche de ligne. Consultez la page web du téléphone pour vous assurer que la numérotation rapide a bien été supprimée.

# **Procédure**

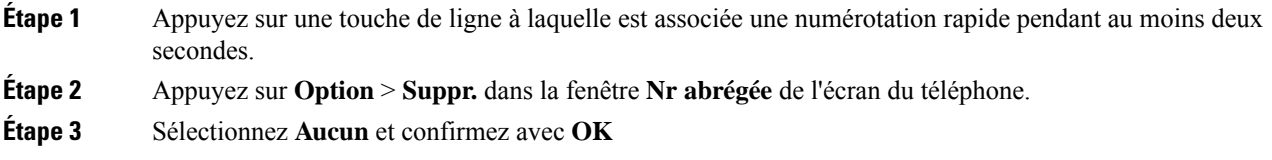

# **Utilisation de la ligne sélectionnée pour les appels de numérotation rapide**

Vous pouvez configurer une touche de ligne pour effectuer une numérotation rapide avec ou sans ID de profil vocal (VID). Lorsque les deux types de touche sont configurés, la touche avec ID de profil vocal est prioritaire. L'appel est acheminé vers cette ligne.

Si une touche de ligne est configurée sans VID, vous pouvez configurer une touche de numérotation rapide pour qu'elle utilise la ligne sélectionnée.

# **Procédure**

- **Étape 1** Configurez une touche de numérotation rapide sans utiliser de VID.
- **Étape 2** Sélectionnez la ligne que vous préférez.
- **Étape 3** Appuyez sur la touche de numérotation rapide pour passer un appel.

L'appel est passé sur la ligne qui est sélectionnée.

Si le nombre d'appels indiqué sur la ligne sélectionnée est égal à la valeur définie dans le champ **Apparences d'appelspar ligne** de la page web du téléphone, l'appel de numérotation rapide est passé sur la ligne suivante disponible.

# **Utilisation de la ligne sélectionnée pour vérifier les appels de numérotation rapide**

Si une touche de ligne est configurée sans VID, vous pouvez vérifiersi l'appel est passé sur la ligne sélectionnée.

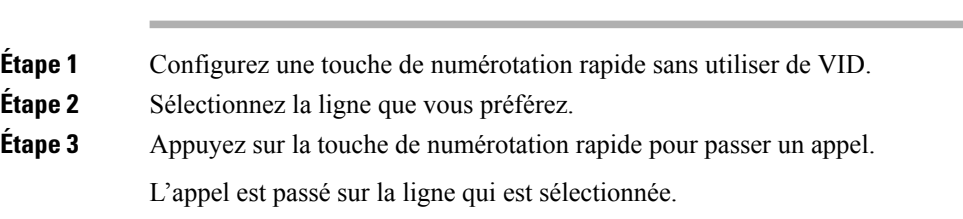

# **Composition d'un numéro international**

Vous pouvez passer des appels internationaux en composant le signe plus (+) avant le numéro de téléphone.

# **Procédure**

**Procédure**

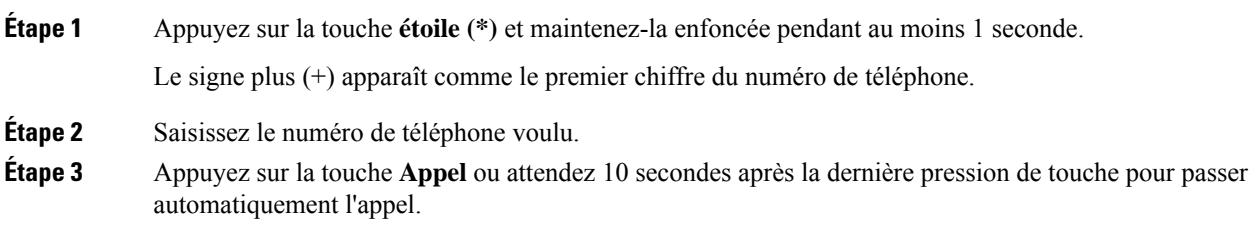

# **Appels sécurisés**

Votre téléphone chiffre tous les appels pour protéger les appels. L'icône en forme de verrou s'affiche sur l'écran du téléphone pour tous les appels sécurisés.

Vous pouvez également définir un mot de passe sur votre téléphone pour restreindre l'accès à des personnes non autorisées.

# **Prise d'appels**

Votre téléphone IP Cisco fonctionne comme un téléphone normal. Il permet toutefois de prendre plusfacilement des appels.

# **Prendre un appel**

## **Procédure**

Appuyez sur le bouton de session clignotant en rouge.Si votre téléphone est doté de plusieurs lignes, appuyez d'abord sur le bouton de ligne rouge.

Si le**paramètrede réductionautomatique entouchede ligne** est activé, la fenêtre d'appel active est réduite et les informations relatives à la session d'appel, comme le nom de l'appelant, le numéro de l'appel, la durée de l'appel, l'état de l'appel et toutes les icônes spéciales comme l'appel sécurisé ou l'enregistrement de l'appel s'affichent dans l'étiquette de la ligne elle-même.

En cas d'appels multiples, l'icône de la ligne bascule entre le nombre d'appels et l'icône de l'appel en cours.

Pour afficher la fenêtre d'appel en plein écran, appuyez sur la touche de ligne.

# **Réponse aux appels en attente**

Lorsque vous avez un appel en attente alors que vous êtes en communication, un seul bip retentit et le bouton de session clignote en rouge.

### **Procédure**

**Étape 1** Appuyez sur le bouton de session.

**Étape 2** (Facultatif) Si plusieurs appels sont en attente, sélectionnez un appel entrant.

# **Refus d'un appel**

Vous pouvez envoyer un appel qui est actif ou qui sonne vers votre système de messagerie vocale ou vers un numéro de téléphone prédéterminé.

## **Procédure**

Pour refuser un appel, effectuez l'une des actions suivantes :

- Appuyez sur **Refuser**.
- Si vous avez plusieurs appels entrants, mettez l'appel entrant en surbrillance, puis appuyez sur **Refuser**.

# **Couper le son d'un appel entrant**

Vous pouvez couper le son des appels entrants lorsque vous êtes occupé et ne voulez pas être dérangé. Le téléphone cesse de sonner, mais vous obtenez une alerte visuelle et, pouvez prendre l'appel téléphonique.

#### **Avant de commencer**

Votre administrateur configure la touche programmable **Ignorer** sur votre téléphone.

### **Procédure**

Pour couper le son des appels entrants, utilisez l'une des méthodes :

- Appuyez sur la touche programmable **Ignorer**. Lorsque vous appuyez sur cette touche programmable, elle disparaît de l'écran du téléphone et est restaurée à nouveau au cours de l'appel entrant suivant.
- Appuyez sur le bouton Volume  $\blacksquare$  vers le bas. Si vous appuyez à nouveau sur ce bouton, le volume de la sonnerie diminue.

Le volume de la sonnerie est rétabli pendant le prochain appel entrant.

# **Activation de la fonction Ne pas déranger**

Utilisez le mode Ne pas déranger (NPD) pour couper le son de votre téléphone et ignorer les notifications d'appel entrant lorsque vous voulez éviter les distractions. Toutefois, vous recevrez toujours les appels de radiomessagerie et d'urgence, même lorsque la fonction NPD est activée.

Lorsque la fonction NPD est activée, vos appels entrants sont transférés vers un autre numéro, par exemple votre messagerie vocale si celle-ci est configurée.

Lorsque la fonction NPD est activée, **Ne pas déranger** s'affiche dans la barre du haut de l'écran du téléphone.

Lorsque vous activez la fonction NPD, par défaut, toutes les lignes de votre téléphone sont affectées. Vous pouvez également activer la fonction NPD sur une ligne donnée à partir du menu **Préférences**.

Lorsqu'une touche de ligne comporte à la fois la synchronisation de touches de fonction et la fonction NPD activées, l'icône NPD  $\emptyset$  est affichée en regard de l'étiquette de touche de ligne.

## **Procédure**

**Étape 1** Appuyez sur **NPD** pour activer la fonction Ne pas déranger.

Si la touche programmable **NPD** est grisée sur l'écran du téléphone, contactez votre administrateur.

**Étape 2** Appuyez sur **Désact. NPD** pour désactiver la fonction Ne pas déranger.

# **Activation ou désactivation de la fonctionNPD (Ne pas déranger) à l'aide d'un code étoile**

Vous pouvez activer ou désactiver la fonction Ne pas déranger en composant les codes étoile respectifs configurés pour votre téléphone. L'administrateur saisit les codes étoiles dans les champs **Code d'activation de NPD** et **Code de désactivation de NPD** respectivement, sur la page web du téléphone.

## **Procédure**

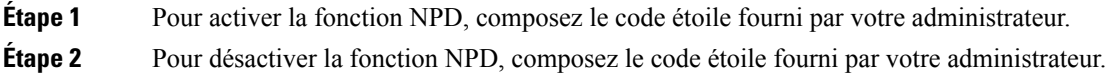

# **Réponse au téléphone d'un collègue (interception d'appel)**

Si vous partagez des tâches de gestion des appels avec vos collègues, vous pouvez prendre un appel qui sonne sur le téléphone d'un collègue. Auparavant, votre administrateur doit vous affecter à au moins un groupe d'interception d'appels.

# **Prise d'un appel dans votre groupe de recherche (interception)**

Vous pouvez prendre un appel quisonne sur un autre téléphone au sein de votre groupe d'interception d'appels. Si plusieurs appels peuvent être interceptés, vous devez d'abord répondre à l'appel qui sonne depuis le plus longtemps.

## **Procédure**

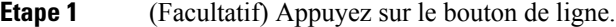

**Étape 2** Appuyez sur **Interception** pour transférer un appel entrant provenant de votre groupe d'interception à votre téléphone.

# **Mode silencieux**

Lors d'un appel, vous pouvez activer le mode silencieux afin de toujours entendre votre interlocuteur, mais que ce dernier ne vous entende pas.

Si vous avez un téléphone vidéo, lorsque vous activez le mode silencieux, la caméra continue à émettre de la vidéo.

# **Procédure**

**Etape 1** Appuyez sur **Silence** 

**Étape 2** Appuyez à nouveau sur **Silence** pour désactiver cette fonction.

# **Mise en attente d'appels**

# **Mise en attente d'un appel**

Vous pouvez mettre un appel actif en attente, puis le reprendre lorsque vous êtes prêt. Lorsqu'un appel vidéo est mis en attente, la transmission vidéo est bloquée jusqu'à ce que vous repreniez l'appel.

# **Procédure**

**Étape 1** Appuyez sur **Attente II** ou sur **Mettre** en attente. **Étape 2** Pour reprendre un appel en attente, appuyez sur la touche **Attente** D ou Reprendre.

# **Prise d'un appel mis en attente pendant trop longtemps**

Votre téléphone est configuré pour fournir des signaux qui vous avertissent lorsque vous avez laissé un appel en attente pendant trop longtemps :

- Un indicateur de message clignotant sur le combiné
- Une notification visuelle sur l'écran du téléphone
- Notification de sonnerie sur le téléphone si un rappel de mise en attente est configuré sur la page Web du téléphone

# **Procédure**

Appuyez sur **Attente II** ou **Reprendre** pour reprendre l'appel en attente.

# **Basculement entre des appels actifs et des appels en attente**

Vous pouvez aisément basculer entre des appels actifs et des appels en attente.

# **Procédure**

Appuyez sur le bouton de ligne pour l'appel en attente pour reprendre cet appel et placez l'autre appel en attente automatiquement.

# **Parcage d'appels**

Vous pouvez utiliser votre téléphone pour parquer (stocker temporairement) un appel. L'appel parqué peut alors être récupéré depuis un autre téléphone (tel qu'un téléphone situé sur le bureau d'un collègue ou dans une salle de conférence).

Les appels parqués sont surveillés par votre réseau afin que vous ne les oubliiez pas. Si l'appel reste parqué pendant trop longtemps, une alerte retentit. Vous pouvez alors prendre l'appel, refuser d'y répondre ou ignorer l'appel sur votre téléphone d'origine. Vous pouvez également le récupérer sur un autre téléphone.

Si vous ne prenez pas l'appel dans un certain délai, il est redirigé vers la messagerie vocale ou vers une autre destination, selon la configuration définie par votre administrateur.

Un appel parqué occupe une ligne.

# **Mise en attente d'un appel à l'aide du parcage d'appels**

Vous pouvez parquer un appel actif que vous avez pris sur votre téléphone, puis le récupérer à l'aide d'un autre téléphone du système de contrôle des appels.

Vous pouvez également parquer (stocker temporairement) un appel sur votre téléphone. Dans ce cas, vous pouvez ne pas entendre un enregistrement.

Vous ne pouvez parquer qu'un seul appel sur un numéro de parcage d'appels.

### **Avant de commencer**

Votre appel doit être actif.

## **Procédure**

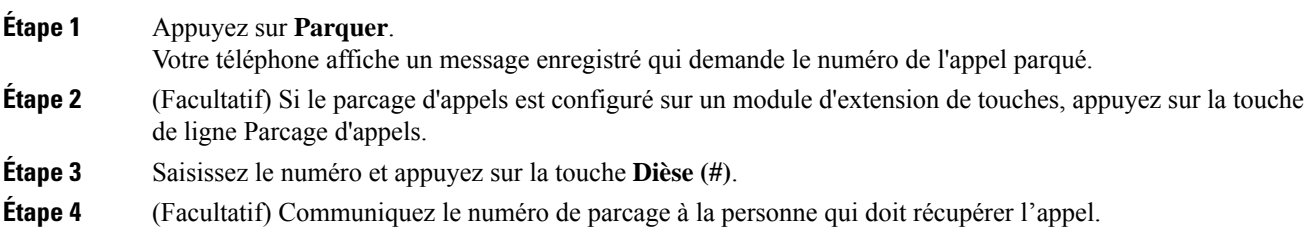

# **Récupération d'un appel en attente à l'aide du parcage d'appels**

Vous pouvez intercepter un appel parqué à partir de n'importe quel emplacement de votre réseau.

### **Avant de commencer**

Vous aurez besoin du numéro qui a été utilisé pour parquer l'appel.

# **Procédure**

**Étape 1** Appuyez sur **Récupérer**

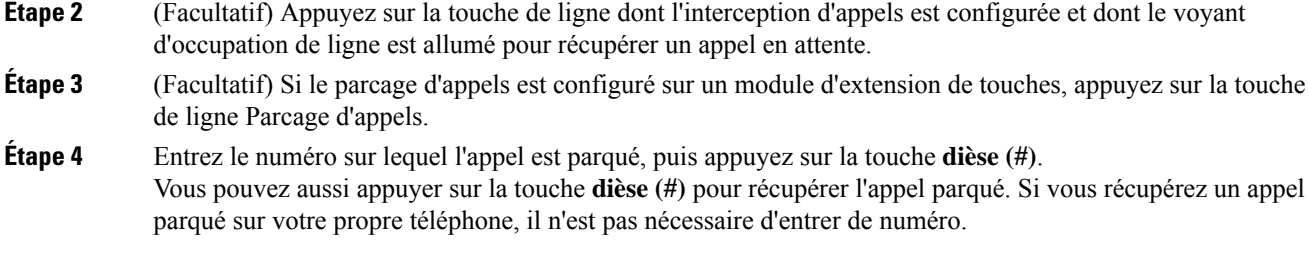

# **Parquer et annuler le parcage d'un appel à l'aide d'une seule touche de ligne**

Si votre administrateur a configuré une liste de voyant de ligne occupée (état de la ligne à l'aide de la fonction **PRK**), vous pouvez parquer et annuler le parcage des appels actifs. Reportez-vous à Etat de la [ligne](p881_b_8800-3pcc-user-guide_chapter1.pdf#nameddest=unique_164) d'un [collègue](p881_b_8800-3pcc-user-guide_chapter1.pdf#nameddest=unique_164) pour les icônes d'appels inactif et parqué.

Cette fonction ne s'applique pas au téléphone Téléphone IP Cisco 7811.

### **Avant de commencer**

Activer ou désactiver la [surveillance](p881_b_8800-3pcc-user-guide_chapter1.pdf#nameddest=unique_165) de la liste FLO

# **Procédure**

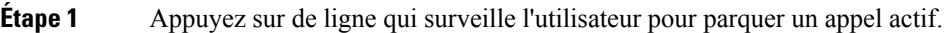

**Étape 2** Pour annuler le parcage d'un appel, effectuez l'une des trois opérations suivantes :

- Appuyez sur l'utilisateur surveillé qui affiche l'appel parqué.
- Appuyez sur la touche de ligne de poste, puis sur l'utilisateur surveillé qui affiche l'appel parqué.
- Utilisez le bouton de navigation poursélectionner la touche de ligne de poste, puis appuyez sur l'utilisateur surveillé qui affiche l'appel parqué.

# **Numéro de poste de parcage d'appels et états**

Votre administrateur peut configurer la fonction parcage d'appels pour prendre en charge les appels parqués par rapport à des numéros de poste de parcage d'appels dédiés. Ces numéros de poste ne sont utilisées que pour le parcage d'appels et ne sont pas utilisées pour le routage des appels.

#### **Illustration 1 : Parcage d'appels sur des postes de parcage d'appels**

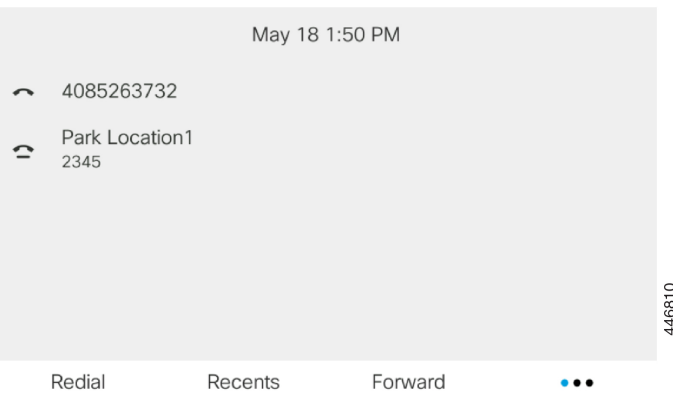

Dansl'exemple ci-dessus, le téléphone surveille l'emplacement Emplacement de parcage1. Votre administrateur a configuré un poste de parcage d'appels, Emplacement de parcage1. Si les postes de parcage d'appels sont correctement inscrits, les touches de ligne sont affectées à la fonction de parcage d'appels et reçoivent l'état du poste surveillé.

Le tableau suivant montre l'état de parcage d'appels et l'icône correspondante qui s'affiche en regard du poste de parcage d'appels :

**Tableau <sup>1</sup> : États et icônes du parcage d'appels**

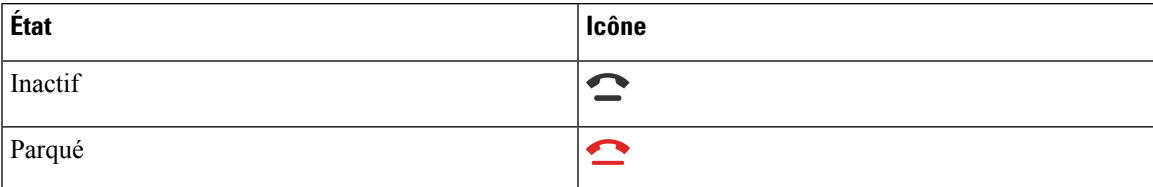

# **Renvoi d'appels**

Vous pouvez renvoyer les appels de n'importe quelle ligne de votre téléphone vers un autre numéro. Le renvoi d'appels dépend de la ligne téléphonique. Ainsi, si un appel arrive sur une ligne où la fonction de renvoi d'appels n'est pas activée, le téléphone sonne comme d'habitude et l'appel n'est pas renvoyé.

Si une ligne est activée avec la synchronisation de touches de fonction et le renvoi d'appels, l'icône de renvoi d'appels est affichée en regard de l'étiquette de touche de ligne.

Si votre administrateur active le répertoire XMPP ou attribue un nom de station au téléphone, le numéro de transfert d'appel s'affiche sous l'ID utilisateur XMPP ou le nom de la station dans l'en-tête d'écran du téléphone.

Il existe trois services de transfert d'appels :

- Call Forward All (Renvoi de tous les appels) : transfère tous les appels entrants vers un numéro de téléphone cible.
- Renvoi d'appel si occupé : transfère l'appel entrant vers un numéro de téléphone cible lorsque la ligne est occupée.

• Renvoi d'appel si sans réponse : transfère l'appel entrant vers un numéro de téléphone cible lorsque l'appel n'est pas pris en charge.

Vous pouvez configurer le ou les service(s) de renvoi d'appels par une touche programmable spécifique.

## **Procédure**

# **Étape 1** Appuyez sur **Renvoyer** ou **Renvoyer tout**.

Si **Renvoyer tout** s'affiche, vous ne pouvez configurer que le service de renvoi de tous les appels (à l'exclusion des services de renvoi d'appel sur occupation et de renvoi d'appel sans réponse). Une fois que vous avez appuyé sur la touche programmable, le menu qui s'affiche uniquement lors de la configuration du service Call Forward All (Renvoyer tous les appels) est affiché, passez à Étape 3.

Si vous souhaitez configurer le transfert d'appel si occupé et les services de transfert d'appel sans réponse, reportez-vous à la section [Transférer](p881_b_8800-3pcc-user-guide_chapter6.pdf#nameddest=unique_74) des appels depuis votre téléphone ou Activer le transfert d'appels à partir de la page Web du téléphone, à la page 14.

Lorsque votre administrateur active la synchronisation pour le renvoi d'appels, l'écran **Renvoyer tous les appels** s'affiche à la place de l'écran **Paramètres de renvoi d'appel**. Dans ce cas, reportez-vous à Activer le Renvoi de tous les appels à l'aide de la synchronisation de code d'activation de fonctionnalité, à la page 15.

- **Étape 2** Sélectionnez l'un des services de transfert d'appel suivants :
	- **Renvoyer tout**
	- **Renvoi si occupé**
	- **Renvoi si sans réponse**
- **Étape 3** Effectuez l'une des opérations suivantes :
	- Saisissez le numéro cible auquel vous souhaitez transférer les appels entrants à partir de cette ligne téléphonique.
	- Appuyez sur la touche programmable **Contacts** etsélectionnez un contact dans vosrépertoires de contact.
- **Étape 4** Appuyez sur **Définir** pour appliquer les paramètres.
- **Étape 5** Vérifiez que vos appels sont renvoyés en recherchant l'icône de renvoi d'appel à proximité de la ligne ou en haut de l'écran du téléphone.

# **Activer le transfert d'appels à partir de la page Web du téléphone**

Utilisez la page Web du téléphone pour configurer votre téléphone afin qu'il transfère les appels.

Vous pouvez également configurer le renvoi d'appels directement sur l'écran de votre téléphone. Pour plus d'informations, reportez-vous à la section Renvoi d'appels, à la page 13 ou [Transférer](p881_b_8800-3pcc-user-guide_chapter6.pdf#nameddest=unique_74) des appels depuis votre [téléphone](p881_b_8800-3pcc-user-guide_chapter6.pdf#nameddest=unique_74).

### **Avant de commencer**

Votre administrateur doit activer les services de renvoi d'appels. Sinon, la configuration sur la page web du téléphone ne prend pas effet.

## **Procédure**

**Étape 1** Sur la page Web du téléphone, cliquez sur **User Login** > **Voice** > **User**.

- **Étape 2** Dans la section **Renvoi d'appel**, définissez les options **Renvoyer tout**, **Renvoyer si occupé**, **Renvoyer sans réponse** ou une combinaison de ces options sur **Oui** et saisissez un numéro de téléphone pour chacun des services de renvoi d'appel que vous souhaitez activer :
	- **Cfwd AllCfwd All Dest** : pour renvoyer tous les appels.
	- **Cfwd Busy Cfwd Busy Dest**: pour transférer les appels uniquement lorsque la ligne est occupée.
	- **Cfwd No AnswerCfwd No Ans Dest** : pour renvoyer les appels uniquement lorsque l'appel est sans réponse.
	- **Cfwd No AnswerCfwd No Ans Delay** : pour affecter un délai de réponse en secondes.

Si votre administrateur a désactivé la synchronisation des touches de fonctions (FKS, Feature Key Synchronization) et la synchronisation XSI pour le transfert d'appel sur votre téléphone, vous pouvez saisir la valeur sous forme de nombre de secondes après lesquelles l'appel est transféré.

Si votre administrateur a activé la synchronisation des touches de fonctions (FKS, Feature Key Synchronization) ou la synchronisation XSI sur votre téléphone, vous pouvez saisir la valeur sous forme de nombre de sonneries après lesquelles l'appel est transféré.

Les paramètres de renvoi d'appels de la page Web du téléphone ne prennent effet que lorsque les FKS et XSI sont désactivés. Pour plus d'informations, consultez l'administrateur.

**Étape 3** Cliquez sur **Envoyer toutes les modifications**.

# **Activer le Renvoi de tous les appels à l'aide de la synchronisation de code d'activation de fonctionnalité**

Lorsque vous appuyez sur la touche programmable **Renvoyer** ou **Renvoyer tout**, l'écran **Renvoyer tout** s'affiche et vous permet de configurer votre téléphone pour qu'il renvoie tous les appels.

### **Avant de commencer**

Votre administrateur Active un code d'activation de fonction qui synchronise le téléphone avec le serveur pour transférer tous les appels.

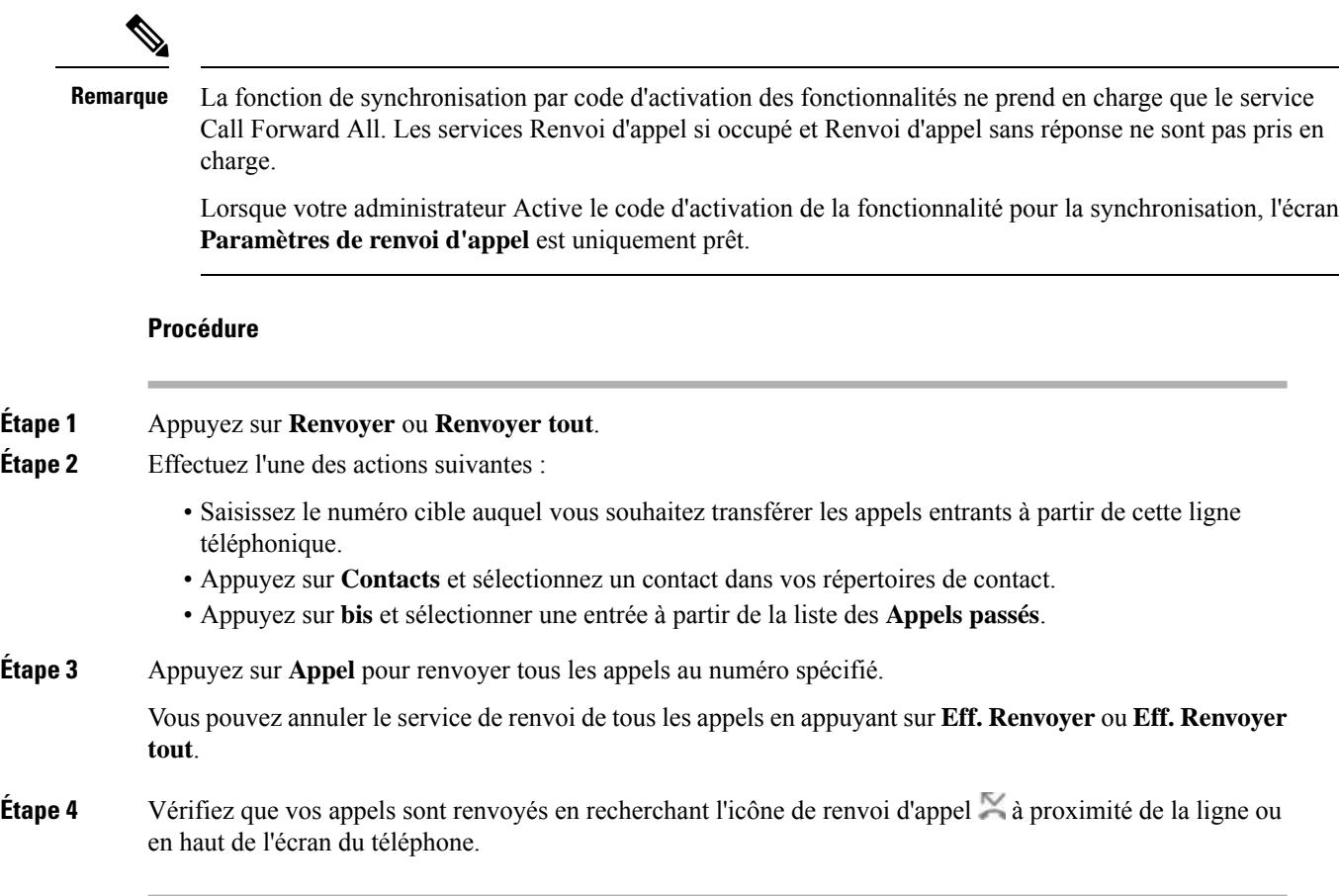

# **Transférer les appels**

Vous pouvez transférer un appel actif à une autre personne.

Si votre administrateur configure la prise en charge d'un seul appel par apparence de ligne, vous ne verrez pas l'option de transfert de l'appel actif.

# **Transfert d'un appel à une autre personne**

Lorsque vous transférez un appel, vous pouvez rester en ligne avec votre interlocuteur d'origine, jusqu'à ce que l'autre personne réponde. Ainsi, vous pouvez parler en privé à l'autre personne avant de quitter la conversation. Si vous ne voulez pas parler, transférez l'appel avant que l'autre personne ne réponde.

**Procédure**

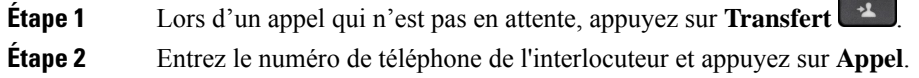

**Étape 3** (Facultatif) Attendez que le téléphone sonne ou que l'autre personne prenne l'appel.

# **Consulter avant d'effectuer un transfert**

Avant de transférer l'appel, vous pouvez parler au destinataire du transfert.

Si votre administrateur configure la prise en charge d'un seul appel par apparence de ligne et qu'une seule extension est configurée, vous ne pourrez pas :

- passer un nouvel appel si un appel actif est en cours;
- transférer un appel si un appel actif est en cours;
- mettre en conférence un appel actif;

### **Avant de commencer**

Vous devez transférer un appel actif.

### **Procédure**

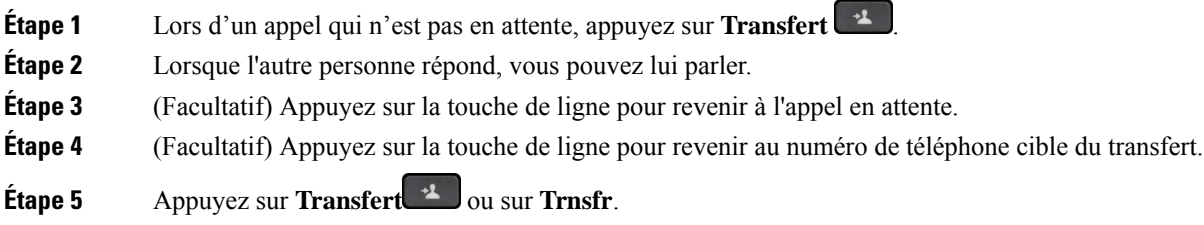

# **Téléconférences et réunions**

Vous pouvez parler avec plusieurs personnes lors d'un même appel. Vous pouvez appeler une autre personne et l'ajouter à l'appel. Si vous disposez de plusieurs lignes téléphoniques, vous pouvez combiner deux appels sur deux lignes. La conférence se termine lorsque tous les participants ont raccroché.

# **Ajout d'une autre personne à un appel**

# **Procédure**

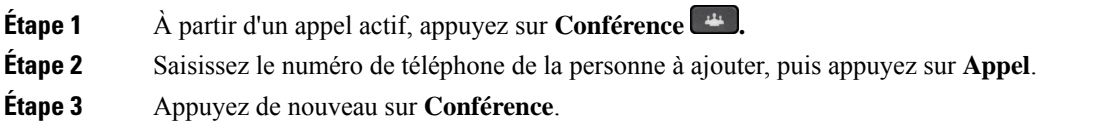

# **Conférence avec un code étoile**

Appuyez une seule fois sur le bouton **Conférence pour** combiner plusieurs appels actifs en une conférence, et pour parler à plusieurs personnes lors d'un seul appel.

# **Avant de commencer**

Votre administrateur a ajouté un code étoile au bouton **Conférence** <sup>de d</sup>a partir de la page web du téléphone.

#### **Procédure**

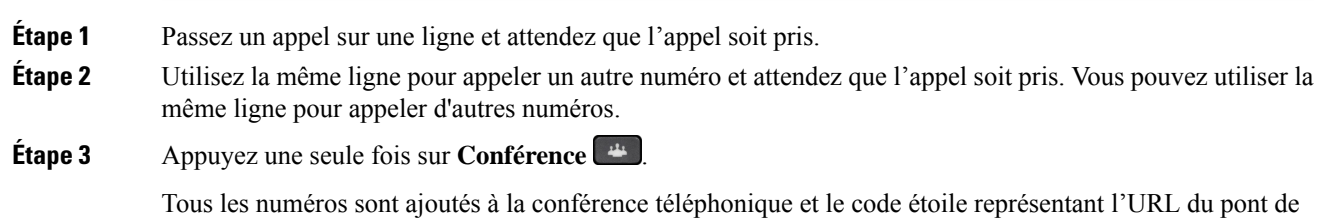

# **Participer à une réunion Webex à partir du téléphone**

conférence avec l'un des appels actifs s'affiche.

©Vous pouvez participer aux réunions Webex depuis votre téléphone. Vous pouvez également ignorer ou désactiver temporairement les notifications de réunion. Lorsque votre administrateur active le service de réunion sur votre téléphone, vous pouvez effectuer les tâches suivantes.

- Vérifiez la liste de toutes les réunions planifiées pour la journée. Par exemple, si la date du jour est le 3 janvier, la liste affichera toutes les réunions planifiées le 3 janvier, mais elle n'indiquera pas les réunions du lendemain.
- Peut afficher un message de notification sur le téléphone cinq minutes avant une réunion prévue. Le message affiche également l'heure de début, l'heure de fin et le titre de la réunion.
- Participez à une réunion à l'aide de la touche programmable **Rejoindre**.

### **Avant de commencer**

- Votre administrateur active le service de réunion pour votre compte.
- Le téléphone affiche les touches de fonction : **Réunions**, **Rejoindre**, **Ignorer**, **Répéter** dans la fenêtre de notification de réunion.

## **Procédure**

**Étape 1** Programmer une réunion dans l'application Webex ou Outlook et inviter un utilisateur du téléphone.

Sur votre téléphone, vous pouvez afficher une fenêtre de notification de réunion sous forme de rappel cinq minutes avant la réunion prévue. Si plusieurs réunions sont planifiées en même temps, le téléphone affiche une liste comportant plusieurs notifications de réunion.

. La fenêtre contient les touches programmables ci-dessous vous permettant de vous connecter à une réunion ou de l'ignorer :

- **Rejoindre :** pressez cette touche pour rejoindre la réunion notifiée dans la fenêtre.
- **Répéter :** appuyez sur cette touche pour fermer temporairement la fenêtre de notification. La notification s'affiche au bout de 5 minutes.
- **Ignorer :** appuyez sur cette touche pour ignorer uniquement la notification de réunion en cours. Lorsque vous appuyez sur cette touche, la fenêtre de notification ne réapparaît pas.
- **Réunions :** appuyez sur cette touche pour afficher la liste de la réunion.

Lorsque vous appuyez sur la touche programmable **Rejoindre** pour participer à une réunion, le téléphone tente d'abord de récupérer un URI temporaire (réunion hybride) pour la rejoindre. L'URI temporaire vous permet de rejoindre une réunion sans PIN d'organisateur de réunion ni mot de passe. Pendant que le téléphone essaie de récupérer l'URI temporaire (cela prend 5 secondes), vous pouvez appuyersur la touche programmable **Annuler** de l'écran **Réunion** pour abandonner le processus, si vous le souhaitez. Lorsque vous avez réussi à rejoindre la réunion, un écran de réunion comportant un titre de réunion s'affiche. L'écran affiche également la durée de la réunion. La liste des **Réunions** indique également l'état **En réunion** pour la réunion rejointe. En cas d'échec de la tentative avec un URI temporaire, vous pouvez accéder à la réunion à l'aide d'un URI SIP. Dans ce cas, si une réunion ne comporte pas d'URI SIP, la notification de réunion ne s'affiche pas et la liste des **Réunions** ne comporte pas cette réunion.

**Remarque** Une réunion hybride est prioritaire par rapport à une réunion SIP uniquement.

Pour les réunions vidéo, l'utilisateur peut appuyer sur les touches programmables **Activation de l'image locale** ou **Désactivation de l'image locale** du téléphone pour afficher ou masquer l'image locale.

Lors d'une vidéoconférence connectée, vous pouvez voir les touches programmables **Quitter** et **Vue personnelle désactivée**. Si vous le souhaitez, appuyez sur la touche programmable **Quitter** pour quitter la réunion en cours.

**Étape 2** (Facultatif) Appuyez sur la touche programmable **Réunions**. Sur l'écran **Réunions**, vous pouvez afficher la liste des réunions sur le téléphone prévues pour le jour même. Si la réunion est en cours, le téléphone affiche la durée de la réunion depuis l'heure de début. Pour les réunions à venir, le téléphone affiche l'heure de début et de fin de la réunion.

La liste suivante indique l'état d'une réunion pour les réunions planifiées.

- **Connexion en cours** : un téléphone tente d'obtenir un URI temporaire pendant environ 5 secondes.
- **En cours** : une réunion est en cours, mais vous ne l'avez pas rejointe.
- **En réunion** : une réunion est en cours et vous l'avez rejointe. Vous pouvez revenir à la réunion en appuyant sur la touche programmable **Retour**.
- **Début dans nnn min** : une réunion est sur le point de commencer dans cinq minutes ou moins. Ici, nnn représente le nombre de minutes.
- **Entamé** : une réunion vient de commencer.

Si une réunion a expiré, les informations relatives à la réunion sont supprimées de la liste des réunions après un certain temps.

Si une réunion est annulée, les informations relatives à la réunion sont supprimées de la liste des réunions.

Si l'heure de la réunion programmée est modifiée, la liste indique l'heure de la réunion mise à jour.

# **Supprimer un participant en tant qu'hôte d'une conférence ad hoc**

En tant qu'hôte, vous pouvez supprimer un participant de la liste des participants. Toutefois, l'hôte et les participants peuvent inviter plusieurs participants à se joindre à la conférence, mais l'un d'entre eux ne peut être retiré que par la personne qui l'a invité. Par exemple, l'utilisateur A est l'hôte de la conférence ad hoc et appelle l'utilisateur B, puis convoque l'utilisateur C et l'utilisateur D. Dans une telle situation, l'utilisateur A pourra supprimer l'utilisateur B, l'utilisateur C et l'utilisateur D. Toutefois, si l'utilisateur C invite l'utilisateur E à la téléconférence, l'utilisateur C pourra supprimer l'utilisateur E, mais l'utilisateur A ne pourra pas supprimer l'utilisateur E.

#### **Avant de commencer**

Vous êtes l'hôte d'une conférence ad hoc.

# **Procédure**

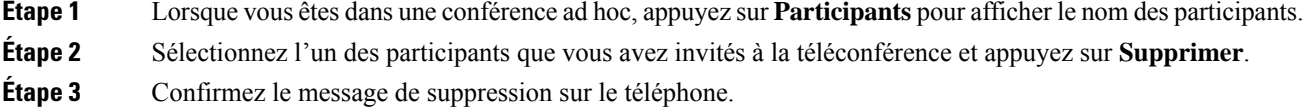

# **Consulter la Liste des participants en tant que participant**

Vous pouvez afficher la liste des participants à une conférence ad hoc.

# **Avant de commencer**

La touche programmable **Participants** est disponible.

### **Procédure**

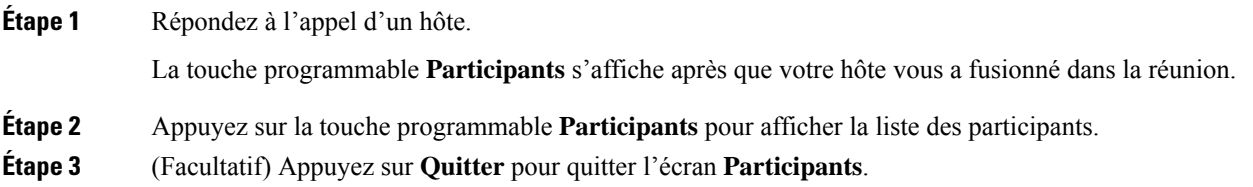

# **Afficher la liste des participants en tant qu'hôte d'une conférence ad hoc**

Vous pouvez afficher la liste des participants lorsque vous organisez une conférence ad hoc.

### **Avant de commencer**

La touche programmable **Participants** est disponible.

### **Procédure**

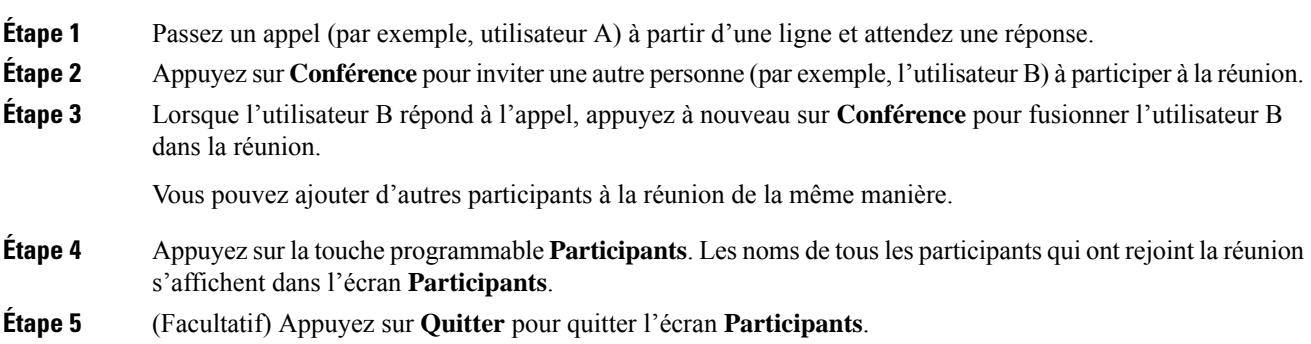

# **Interaction lors d'une réunion et d'un appel**

Une réunion et un appel ne peuvent pas coexister. Lorsque vous êtes en réunion, vous devez quitter la réunion pour effectuer les tâches suivantes.

- Effectuer un nouvel appel
- Répondre à un appel entrant
- Passer un appel à l'aide de la numérotation abrégée
- Passer un appel à l'aide d'une autre touche de ligne
- Passer un appel à partir de la liste de contacts et de la liste Récents
- Utiliser la messagerie vocale
- Gérer la radiomessagerie entrante

Lorsque vous êtes en communication, vous devez mettre fin à l'appel, puis rejoindre la réunion.

Au cours d'une réunion, le téléphone ne prend pas en charge lesfonctionstelles que le transfert, la Conférence, la mise en attente, la parcage et la reprise d'un appel.

Au cours d'une réunion, le téléphone n'autorise pas de fonctions telles que l'annulation du parcage d'appels, la prise d'un appel et l'interception de groupe. Lorsque vous appuyez sur la PLK de prise d'un appel ou d'interception de groupe ou que vous appuyez sur la touche programmable **Libérer**, un message d'avertissement s'affiche pour vous demander de tout d'abord quitter la réunion, puis d'exécuter la fonctionnalité.

# **Participer à une réunion Webex à partir du téléphone**

©Vous pouvez participer aux réunions Webex depuis votre téléphone. Vous pouvez également ignorer ou désactiver temporairement les notifications de réunion. Lorsque votre administrateur active le service de réunion sur votre téléphone, vous pouvez effectuer les tâches suivantes.

- Vérifiez la liste de toutes les réunions planifiées pour la journée. Par exemple, si la date du jour est le 3 janvier, la liste affichera toutes les réunions planifiées le 3 janvier, mais elle n'indiquera pas les réunions du lendemain.
- Peut afficher un message de notification sur le téléphone cinq minutes avant une réunion prévue. Le message affiche également l'heure de début, l'heure de fin et le titre de la réunion.
- Participez à une réunion à l'aide de la touche programmable **Rejoindre**.

#### **Avant de commencer**

- Votre administrateur active le service de réunion pour votre compte.
- Le téléphone affiche les touches de fonction : **Réunions**, **Rejoindre**, **Ignorer**, **Répéter** dans la fenêtre de notification de réunion.

## **Procédure**

**Étape 1** Programmer une réunion dans l'application Webex ou Outlook et inviter un utilisateur du téléphone.

Sur votre téléphone, vous pouvez afficher une fenêtre de notification de réunion sous forme de rappel cinq minutes avant la réunion prévue. Si plusieurs réunions sont planifiées en même temps, le téléphone affiche une liste comportant plusieurs notifications de réunion.

. La fenêtre contient les touches programmables ci-dessous vous permettant de vous connecter à une réunion ou de l'ignorer :

- **Rejoindre :** pressez cette touche pour rejoindre la réunion notifiée dans la fenêtre.
- **Répéter :** appuyez sur cette touche pour fermer temporairement la fenêtre de notification. La notification s'affiche au bout de 5 minutes.
- **Ignorer :** appuyez sur cette touche pour ignorer uniquement la notification de réunion en cours. Lorsque vous appuyez sur cette touche, la fenêtre de notification ne réapparaît pas.
- **Réunions :** appuyez sur cette touche pour afficher la liste de la réunion.

Lorsque vous appuyez sur la touche programmable **Rejoindre** pour participer à une réunion, le téléphone tente d'abord de récupérer un URI temporaire (réunion hybride) pour la rejoindre. L'URI temporaire vous permet de rejoindre une réunion sans PIN d'organisateur de réunion ni mot de passe. Pendant que le téléphone essaie de récupérer l'URI temporaire (cela prend 5 secondes), vous pouvez appuyer sur la touche programmable **Annuler** de l'écran **Réunion** pour abandonner le processus, si vous le souhaitez. Lorsque vous avez réussi à rejoindre la réunion, un écran de réunion comportant un titre de réunion s'affiche. L'écran affiche également la durée de la réunion. La liste des **Réunions** indique également l'état **En réunion** pour la réunion rejointe. En cas d'échec de la tentative avec un URI temporaire, vous pouvez accéder à la réunion à l'aide d'un URI SIP. Dans ce cas, si une réunion ne comporte pas d'URI SIP, la notification de réunion ne s'affiche pas et la liste des **Réunions** ne comporte pas cette réunion.

**Remarque** Une réunion hybride est prioritaire par rapport à une réunion SIP uniquement.

Pour les réunions vidéo, l'utilisateur peut appuyer sur les touches programmables **Activation de l'image locale** ou **Désactivation de l'image locale** du téléphone pour afficher ou masquer l'image locale.

Lors d'une vidéoconférence connectée, vous pouvez voir les touches programmables **Quitter** et **Vue personnelle désactivée**. Si vous le souhaitez, appuyez sur la touche programmable **Quitter** pour quitter la réunion en cours.

**Étape 2** (Facultatif) Appuyez sur la touche programmable **Réunions**. Sur l'écran **Réunions**, vous pouvez afficher la liste des réunions sur le téléphone prévues pour le jour même. Si la réunion est en cours, le téléphone affiche la durée de la réunion depuis l'heure de début. Pour les réunions à venir, le téléphone affiche l'heure de début et de fin de la réunion.

La liste suivante indique l'état d'une réunion pour les réunions planifiées.

- **Connexion en cours** : un téléphone tente d'obtenir un URI temporaire pendant environ 5 secondes.
- **En cours** : une réunion est en cours, mais vous ne l'avez pas rejointe.
- **En réunion** : une réunion est en cours et vous l'avez rejointe. Vous pouvez revenir à la réunion en appuyant sur la touche programmable **Retour**.
- **Début dans nnn min** : une réunion est sur le point de commencer dans cinq minutes ou moins. Ici, nnn représente le nombre de minutes.
- **Entamé** : une réunion vient de commencer.

Si une réunion a expiré, les informations relatives à la réunion sont supprimées de la liste des réunions après un certain temps.

Si une réunion est annulée, les informations relatives à la réunion sont supprimées de la liste des réunions.

Si l'heure de la réunion programmée est modifiée, la liste indique l'heure de la réunion mise à jour.

# **Démarrer un nouvel appel pendant une réunion Webex**

Vous n'êtes pas autorisé à passer un appel lorsque vous êtes en réunion. Lorsque vous êtes en réunion et que vous appuyez sur la touche programmable **Nouvel appel**, que vous essayez la numérotation rapide ou de passer un appel à partir des **Contacts**, un message d'avertissements'affiche pour vous demander de tout d'abord quitter la réunion.

## **Procédure**

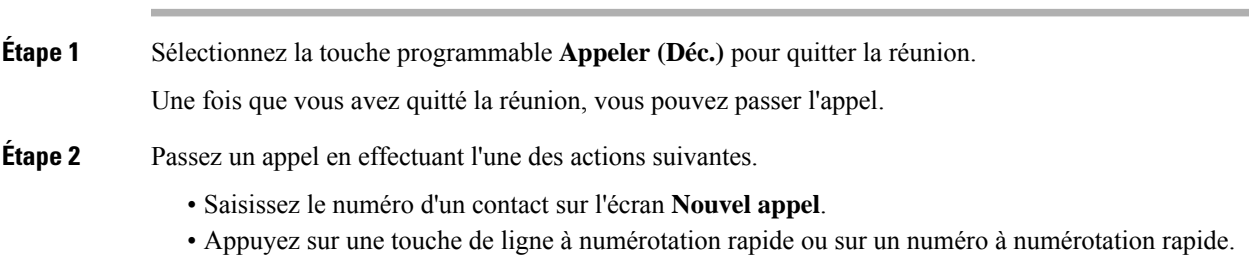

• Passez un appel à partir des **Contacts**.

# **Répondre à un appel lors d'une réunion Webex**

Vous ne pouvez pas répondre à un appel lorsque vous êtes en réunion.

## **Procédure**

Appuyez sur la touche programmable **Quitter et répondre** pour quitter la réunion en cours si vous recevez un appel entrant et que vous souhaitez répondre à cet appel.

Lorsque vous appuyez sur cette touche programmable, le téléphone quitte la réunion en cours et l'appel est pris.

# **Accéder à un message vocal pendant une réunion Webex**

Vous ne pouvez pas accéder aux messages vocaux lorsque vous êtes en réunion. Au cours d'une réunion, lorsque vous appuyez sur le bouton **Messagerie vocale**, un message d'avertissements'affiche, vous demandant de quitter la réunion avant d'accéder à la messagerie vocale.

### **Procédure**

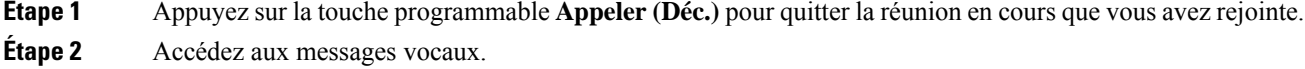

# **Rejoindre une autre réunion lors d'une réunion Webex**

Vous ne pouvez pas rejoindre une réunion alors que vous participez déjà à une autre réunion. Vous essayez de rejoindre une autre réunion à l'aide des options suivantes.

- Vous accédez à la liste des **Réunions**, sélectionnez une réunion qui est sur le point de démarrer, puis appuyer sur **Rejoindre**. Vous voyez alors s'afficher un message d'avertissement vous demandant de quitter d'abord la réunion en cours.
- Lors d'une réunion, il se peut que vous receviez une notification de réunion et que vous souhaitiez y participer à partir de la fenêtre de notification. Cette fenêtre de notification dispose d'une touche programmable **Rejoindre (Déc.)**.

# **Procédure**

**Étape 1** Sélectionnez **Rejoindre (Déc.)** pour quitter la réunion en cours.

**Étape 2** Rejoignez une nouvelle réunion.

# **Rejoindre une réunion Webex pendant un appel**

Vous ne pouvez pas rejoindre une réunion si vous êtes en communication. Lors d'une réunion, il se peut que vous souhaitiez rejoindre une autre réunion à l'aide des méthodes ci-dessous.

- Rejoignez une réunion à partir de la liste des **Réunions**. Lorsque vous tentez de rejoindre la réunion, un message vous invite à tout d'abord mettre fin à l'appel.
- Rejoignez une réunion lorsqu'une notification de réunion s'affiche avec une touche programmable **Rejoindre (Déc.)**.

### **Procédure**

**Étape 1** Sélectionnez **Rejoindre (Déc.)** pour mettre fin à l'appel en cours.

**Étape 2** Rejoignez la réunion.

# **Gérer la radiomessagerie et une réunion Webex**

Lorsque vous êtes en réunion, vous devez quitter celle-ci pour répondre à une radiomessagerie. En outre, lors d'un appel de radiomessagerie, vous ne pouvez pas rejoindre une réunion.

## **Procédure**

Appuyez sur la touche programmable **Quitter** lorsque vous voyez une notification de radiomessagerie au cours d'une réunion.

Pour la radiomessagerie de priorité 0, un message vousinforme que la réunion est déconnectée en raison d'une radiomessagerie entrante.

Pour la radiomessagerie de priorité 1 et 2, en cas d'appel de radiomessagerie entrant, l'utilisateur entend d'abord la tonalité de radiomessagerie qui indique l'arrivée d'un appel de radiomessagerie. Une pression sur la touche programmable **Quitter** permet de quitter la réunion et de répondre à la radiomessagerie.

Si une radiomessagerie est active et que vous souhaitez rejoindre une réunion, vous devez appuyer sur la touche programmable **Fin**de l'écran de radiomessagerie ou bien appuyersur la touche programmable **Rejoindre (Déc.)** dans la fenêtre de notification de réunion qui s'affiche.

# **Afficher les détails des participants à la réunion hybride**

Lors d'une réunion hybride, vous pouvez voir la liste des personnes qui participent à la réunion et de celles qui n'y participent pas.

#### **Avant de commencer**

Votre administrateur a activé la touche programmable **Participants** pour la réunion hybride.

### **Procédure**

Pendant la réunion, appuyez sur la touche programmable **Participants**.

La liste des participants s'affiche pour montrer les personnes qui ont participé à cette réunion et les personnes invitées qui ne participent pas à cette réunion. La liste indique également le statut audio et vidéo et les rôles des participants.

- État du son : affiche les icônes « coupé » ou « rétabli ».
- État de la vidéo : affiche l'icône de désactivation de la vidéo si l'obturateur est fermé.
- Rôle du participant : afficher comme **Moi**, **Hôte**, **Co-hôte**, **Présentateur** et **Invité**.

# **Indication de l'état de l'enregistrement de la réunion**

Le téléphone affiche l'état de l'enregistrement dans la réunion hybride. Vous pouvez voir ce qui suit :

- Si la réunion est en cours d'enregistrement, le téléphone affiche l'icône d'enregistrement.
- Si l'enregistrement de la réunion est en pause, le téléphone affiche l'icône de pause de l'enregistrement.
- Si l'enregistrement de la réunion est arrêté, l'icône d'enregistrement disparaît.

# **Couper le son d'un participant à la réunion (hybride)**

Les participants peuvent couper/rétablir leurson à l'aide d'une touche programmable, d'une touche matérielle ou d'un casque. De plus, le statut couper/rétablir son se synchronise avec le serveur.

### **Procédure**

Contrôlez le son d'une réunion par l'une des méthodes suivantes.

a) Rejoindre en tant qu'hôte à partir de l'application Webex et sélectionner **Couper le son à l'entrée**.

Le statut audio de la réunion sera défini sur « coupé ». La touche programmable **rétablir le son** s'affiche à l'écran. Le voyant de coupure de la touche matérielle et le voyant de coupure de son du casque s'allument.

b) Appuyez sur la touche programmable **rétablir le son**.

Le téléphone rétablit le son et la touche programmable **Couper le son** s'affiche sur l'écran du téléphone. De plus, le voyant de la touche matérielle Couper le son et celui du casque s'éteignent. Si vous vérifiez la télécommande, le téléphone change également son statut audio sur Rétablir le son.

c) Appuyez sur la touche programmable **Couper le son**

Le téléphone passe à l'état Couper le son et la touche de fonction passe à Rétablir le son. Le voyant de coupure de la touche matérielle et le voyant de coupure de son du casque s'allument. Si vous vérifiez la télécommande, le téléphone change également son statut audio sur Couper le son.

d) Connectez le téléphone avec le casque.

Le téléphone synchronise l'état audio avec le casque USB, BT, EHS.

e) En tant qu'hôte, coupez le son d'un participant dans l'application Webex.

Le téléphone passe à l'état Couper le son. La touche programmable du téléphone, la diode de coupure du son du clavier et la diode de coupure du son du casque s'allument.

f) En tant qu'hôte, essayez de rétablir le son d'un participant.

Le participant voit une fenêtre de notification pour confirmer la demande. Une fois accepté, le téléphone rétablit le son. La touche programmable du téléphone passe en mode **Couper le son**, le voyant de coupure de la touche matérielle et le voyant de coupure du casque s'éteignent.

Si le participant sélectionne **continuer de couper le son**, le fond du téléphone continu d'être coupé. La touche programmable du téléphone passe en mode **Rétablir le son**, le voyant de coupure de la touche matérielle et le voyant de coupure du casque s'allument.

g) En tant qu'hôte, interdisez à un participant de rétablir le son. Cliquez sur **Couper le son pour tous** et décochez le message **Permettre auxparticipantsde rétablir le soneux-mêmes**, puis cliquez sur **Couper le son pour tous**.

Le téléphone passe à l'état Ne pas rétablir le son. La touche programmable **Rétablir le son** du téléphone s'affiche avec une icône de verrouillage. Le téléphone ne permet pas de rétablir le son. Si quelqu'un tente de rétablir le son à partir de la touche programmable du téléphone, de la touche du casque ou de la touche dure du téléphone, une fenêtre de notification s'affiche.

# **Rejoindre une réunion hybride avec un mot de passe**

Pour participer à une réunion hybride, vous devrez peut-être saisir un code PIN si votre administrateur configure la restriction d'accès.

### **Procédure**

- **Étape 1** Appuyez sur la touche programmable **Rejoindre** dans la fenêtre de notification de la réunion. Une fenêtre contextuelle s'affiche pour vous demander si vous êtes un hôte. Vous pouvez participer à la réunion en tant qu'hôte ou en tant qu'invité. Une fenêtre contextuelle s'affiche pour vous demander un code PIN. Saisissez le code PIN pour participer à la réunion.
- **Étape 2** Si vous le souhaitez, vous pouvez **quitter** la réunion.

# **Contrôle de la vidéo pour les réunions hybrides**

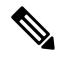

**Remarque** Cette fonction ne s'applique qu'aux téléphones vidéo IP Cisco 8845 et 8865.

L'utilisateur peut utiliser l'obturateur de la caméra ou une touche de fonction pour couper/rétablir son son.

### **Avant de commencer**

Votre administrateur a activé les touches programmables **Démarrer la vidéo** et **Arrêter la vidéo**.

### **Procédure**

Lors d'une réunion hybride, effectuez l'une des opérations suivantes pour couper ou rétablir le son de votre vidéo.

• Utilisez l'obturateur de l'appareil photo pour couper le son de la vidéo.

Lorsque l'obturateur de l'appareil photo est fermé et que vous souhaitez démarrer une vidéo, une fenêtre de notification s'affiche sur le téléphone, vous demandant de tourner la molette dans le sens des aiguilles d'une montre pour démarrer la vidéo. Cliquez sur **Démarrer la vidéo** pour lancer votre vidéo pendant la réunion. Lorsque vous la tournez dans le sens inverse des aiguilles d'une montre, la vidéo s'arrête.

De même, vous pouvez utiliser les options **Activer l'image propre** ou **Désactiver l'image propre** pour rétablir ou couper le son de votre vidéo.

Lorsque vous coupez ou rétablissez le son d'une vidéo à l'aide de l'obturateur de la caméra, l'état de la vidéo est synchronisé avec le serveur local et le serveur distant.

Lorsque vous coupez le son de votre vidéo, la touche programmable disparaît également.

• Appuyez sur la touche programmable **Démarrer la vidéo** pour rétablir le son de votre vidéo ou appuyez sur la touche programmable **Arrêter la vidéo** pour couper le son de votre vidéo.

# **Modifier la présentation de la vidéo pendant une réunion (hybride)**

Lors d'une réunion hybride, l'utilisateur peut modifier la disposition d'une vidéo en sélectionnant l'une des dispositions disponibles suivantes :

- Focus
- Superposition
- Pile
- Grille
- Proéminent

Lorsque vous êtes dans une réunion hybride, procédez comme suit pour modifier la disposition de la vidéo dans une réunion en cours. Si quelqu'un commence à partager du contenu pendant la réunion, la présentation reste inchangée et la touche programmable **Disposition** est masquée.

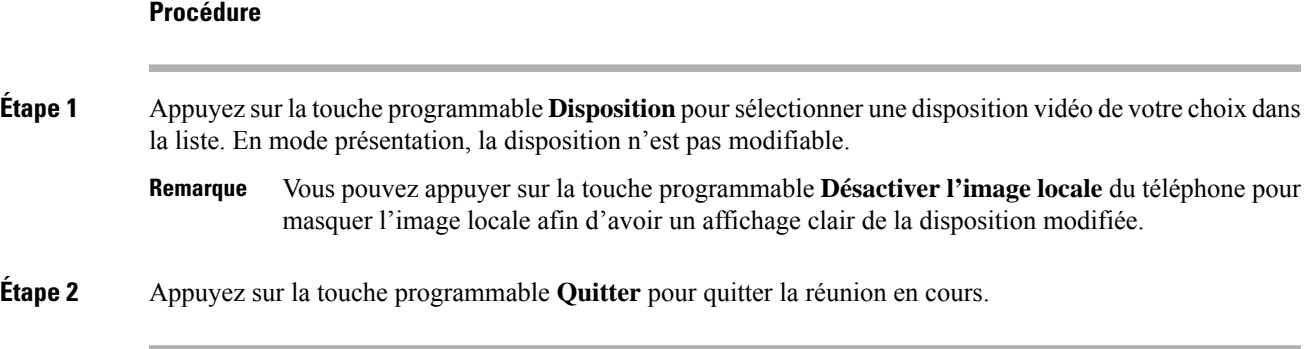

# **Récupérer un appel partagé pendant une réunion (hybride)**

Lorsque vous êtes dans une réunion hybride et qu'un appel partagé est mis en attente trop longtemps, vous ne pouvez pas répondre à l'appel sans quitter la réunion.

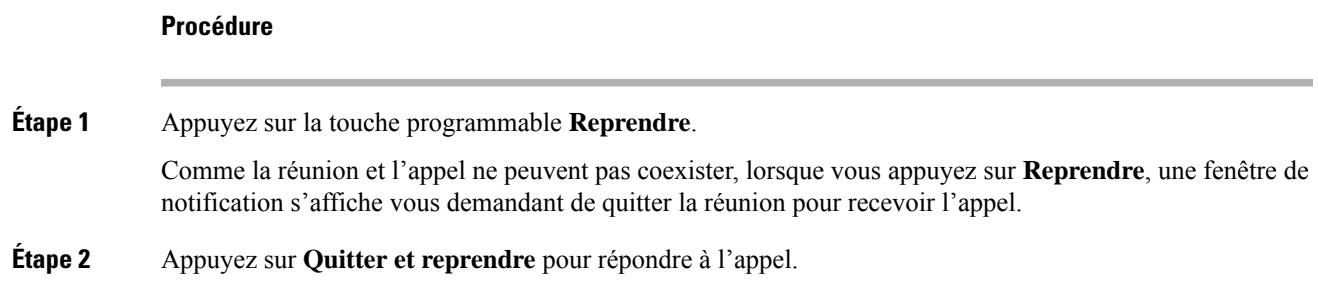

# **Appels vidéo**

Les téléphones IP Cisco 8845 et 8865 prennent en charge les appels vidéo avec caméra vidéo intégrée.

Vous pouvez passer un appel audio lors d'un appel vidéo en ouvrant votre obturateur de caméra.

# **Passage d'un appel vidéo**

Les téléphones IP Cisco 8845 et 8865 prennent en charge les appels vidéo si la personne que vous appelez dispose également d'un téléphone vidéo. La bague extérieure de la caméra permet de régler l'obturateur.

```
Procédure
```
**Étape 1** Faites pivoter la bague de la caméra dans le sens des aiguilles d'une montre pour ouvrir l'obturateur.

**Étape 2** (Facultatif) Appuyez sur **Image locale** et déplacez la caméra vers le haut et le bas pour obtenir une meilleure perspective. **Étape 3** Passez l'appel.

# **Permutation entre l'écran du téléphone et la vidéo**

Pour afficher le bureau du téléphone lors d'un appel vidéo, vous pouvez aisément passer de la vidéo au bureau. Lorsque vous masquez la vidéo, la vidéo devient floue et passe en arrière-plan.

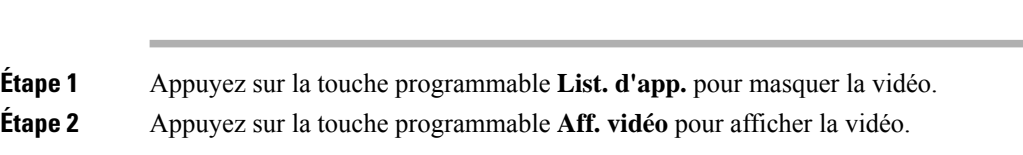

# **Réglage de la position de l'image en incrustation (PiP)**

Lors d'un appel vidéo, vous pouvez visualiser simultanément les vidéos entrante et sortante ; cette fonctionnalité est appelée l'incrustation d'image (PiP). En général, la vidéo entrante est affichée en plein écran et la vidéo de votre caméra apparaît sous forme de petite image incrustée.

Appuyez sur PiP pour déplacer l'image incrustée vers une autre zone de l'écran. Vous pouvez également modifier la vue, afin que la vidéo de votre caméra soit affichée en plein écran et que la vidéo entrante apparaissent sous forme d'image incrustée.

## **Procédure**

**Procédure**

**Étape 1** Appuyez sur **PiP** pour déplacer la fenêtre PiP dans le sens inverse des aiguilles d'une montre sur l'écran de votre téléphone. Vous pouvez également utiliser l'anneau de navigation pour déplacer la fenêtre PiP. **Étape 2** (Facultatif) Appuyez sur **Permuter** pour basculer entre l'affichage plein écran et la vue d'image en incrustation (PIP).

# **Arrêt de votre vidéo**

Pendant un appel vidéo, vous pouvez fermer l'obturateur pour arrêter la transmission vidéo.

Lorsque vous fermez l'obturateur, votre interlocuteur ne vous voit plus, mais il peut toujours vous entendre.

### **Procédure**

**Étape 1** Pour fermer l'obturateur, faites pivoter la bague de la caméra dans le sens inverse des aiguilles d'une montre. Le téléphone arrête la transmission vidéo.

**Étape 2** Faites pivoter la bague de la caméra dans le sens des aiguilles d'une montre pour ouvrir l'obturateur. Le téléphone commence la transmission vidéo.

# **Ajustement de l'exposition de la caméra**

Vous pouvez ajuster l'exposition de la caméra en fonction de la lumière ambiante de votre bureau. Ajustez l'exposition pour modifier la luminosité de la vidéo transmise.

## **Avant de commencer**

L'obturateur de la caméra doit être ouvert.

# **Procédure**

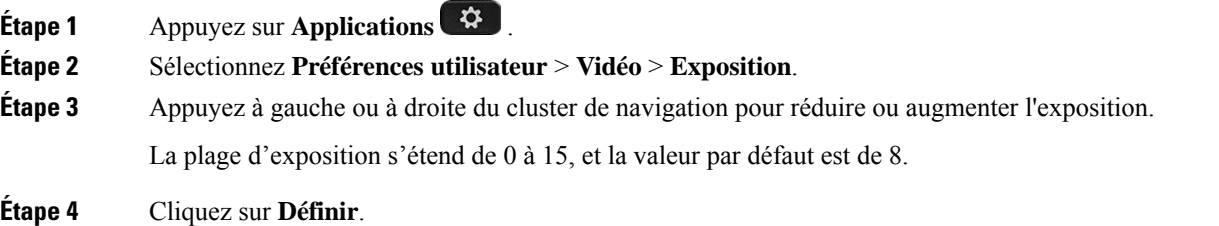

# **Réglage de la bande passante vidéo**

Lors d'un appel vidéo, la vidéo peut s'arrêter soudainement ou être en décalage par rapport au son. Le décalage se produit souvent lorsque le réseau est occupé.

Par défaut, votre téléphone sélectionne automatiquement un paramètres de bande passante qui équilibre les exigences en matière audio et vidéo pour le réseau.

Vous pouvez configurer un paramètre de bande passante fixe pour remplacer la sélection automatique, si vos conditions de réseau l'exigent. Si vous configurez une bande passante fixe, sélectionnez un paramètre, puis ajustez vers le bas jusqu'à ce qu'il n'y ait plus de décalage vidéo.

# **Procédure**

- **Étape 1** Appuyez sur **Applications** .
- **Étape 2** Sélectionnez **Préférences utilisateur** > **Vidéo** > **Allocation de bande passante**.
- **Étape 3** Sélectionnez un paramètre de bande passante dans l'écran **Allocation de bande passante**.
- **Étape 4** Cliquez sur **Sélectionner** pour définir la bande passante.

# **Sécurité des appels vidéo et informations de dépannage**

Votre administrateur peut prendre des mesures pour empêcher que des personnes externes à votre société n'interfèrent avec vos appels vidéo. Si l'icône **Sécurisé** s'affiche sur votre téléphone lors d'un appel vidéo, votre administrateur a pris des mesures pour garantir la confidentialité de votre appel.

Pendant un appel vidéo, la vidéo peut ne pas fonctionner si la bande passante du réseau est insuffisante. L'audio continue, mais la vidéo s'arrête. Si vous avez besoin de la vidéo, raccrochez, patientez quelques minutes, puisrepassez l'appel.Si la bande passante n'est toujours passuffisante, contactez votre administrateur.

# **Enregistrement d'un appel**

Lorsque vous êtes en communication, vous pouvez l'enregistrer. Vous entendrez peut-être une tonalité de notification pendant l'enregistrement de l'appel.

Lors d'un enregistrement, vous voyez différentes icônes des différents états d'enregistrement. Vous voyez les icônes sur l'écran des appels, mais aussi sur la touche de ligne sur laquelle vous enregistrez un appel.

### **Tableau 2 : Icônes d'enregistrement**

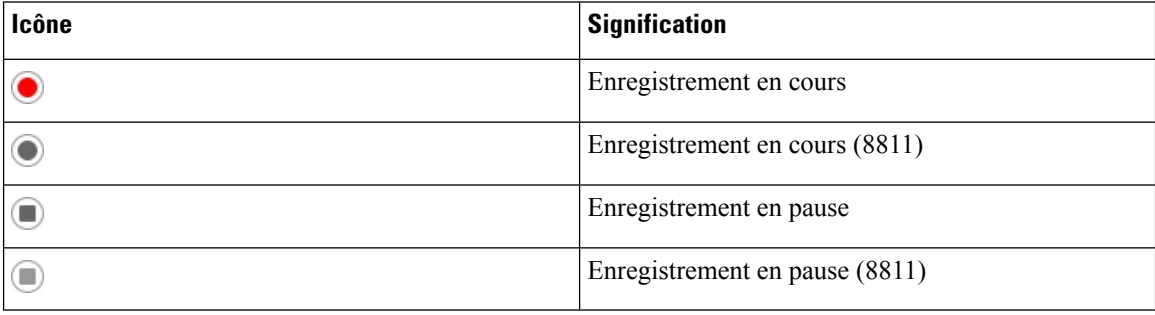

### **Avant de commencer**

Votre administrateur autorise votre téléphone à effectuer l'enregistrement des appels.

## **Procédure**

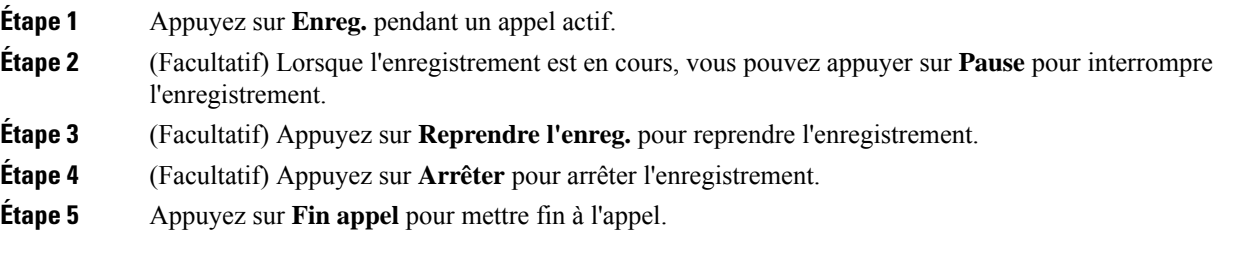

# **Contacts de messagerie instantanée et présence**

Les contacts de messagerie instantanée et présence (IM&P) affichent leurs informations de présence. Vous pouvez voir si la personne est disponible, occupée ou non disponible, ou si elle ne souhaite pas être dérangée.

Vous utilisez le service UC-One Communicator pour gérer votre liste de contacts. Votre téléphone obtient votre liste de contacts à partir du serveur UC-One Communicator.

Lorsque vous utilisez le téléphone, celui-ci envoie des informations d'état au service UC-One Communicator.

# **Présence**

Votre entreprise peut utiliser le service « UC-One Communicator » et l'intégrer au téléphone. Vous pouvez utiliser ce service pour afficher l'état de vos contacts.

Sur le téléphone, votre état est affiché sur la ligne d'état. L'un des éléments ci-dessous s'affiche :

- Disponible
- Absent
- Ne pas déranger
- Indisponible

Pour plus d'informations sur le service « UC-One Communicator », consultez la documentation de BroadSoft.

# **Appel vers un contact IM et présence**

Lorsque vous appelez une personne dans vos contacts IM&P, leur état de présence est affiché dans votre historique des appels.

### **Avant de commencer**

Le répertoire IM&P de votre téléphone est activé par votre administrateur.

#### **Procédure**

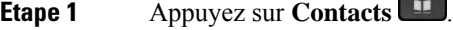

```
Étape 2 Appuyez sur Catégorie, si le menu est affiché. Sinon, ignorez l'étape.
```
- **Étape 3** Sélectionnez **IM&P et contacts** .
- **Étape 4** Sélectionnez un répertoire.
- **Étape 5** Sélectionnez une entrée.

L'entrée indique l'état de votre contact.

**Étape 6** (Facultatif) Appuyez sur **Sélectionner** pour afficher les informations du contact, puis appuyez sur **b** pour revenir à la liste des contacts.

**Étape 7** Appuyez sur **Appeler**.

# **Modifier votre état de présence**

Étant donné que le téléphone est toujours disponible, vous devez définir votre état de présence manuellement sur le téléphone.

### **Avant de commencer**

Le répertoire IM&P de votre téléphone est activé par votre administrateur.

### **Procédure**

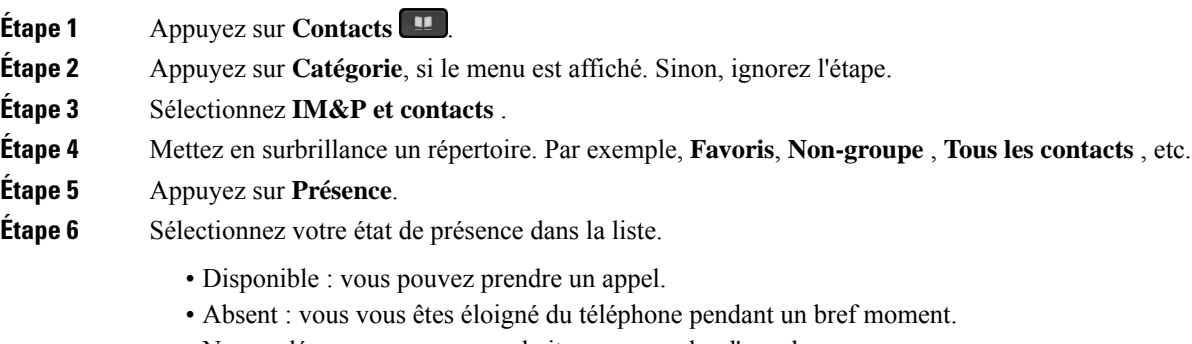

- Ne pas déranger : vous ne souhaitez pas prendre d'appels.
- Hors ligne : vous n'êtes pas disponible pour prendre les appels. Généralement, vous utilisez cet état de présence lorsque vous quittez le téléphone pendant une durée prolongée.

# **Envoi d'un message de radiomessagerie à un groupe de téléphones (multidiffusion de radiomessagerie)**

Votre administrateur peut configurer votre téléphone comme faisant partie d'un groupe de radiomessagerie. Au sein d'un groupe de radiomessagerie, votre téléphone peut répondre automatiquement aux messages des autres téléphones multiplatforme du système téléphonique. Chaque groupe de radiomessagerie est associé à un numéro unique. Votre administrateur vous fournit les numéros de groupe de radiomessagerie configurés. Lorsque votre téléphone reçoit un message, vous entendez trois bips courts. Le téléphone établit une connexion audio à sens unique entre vous et le téléphone qui vous a appelé. Vous n'êtes pas obligé d'accepter ce type d'appel.

# **Procédure**

Composez le numéro du groupe de radiomessagerie.

# **Application XML et radiomessagerie multidiffusion**

Si votre téléphone fait partie d'un groupe de radiomessagerie et que l'application XML est activée, votre téléphone affiche des images ou des messages lorsque vous recevez des messages de radiodiffusion multidiffusion du serveur. Lors d'un appel ou d'une diffusion unicast et multidiffusion, les téléphones du groupe d'appel ont le comportement suivant :

- Le téléphone (expéditeur) qui lance la page n'affiche pas de message d'application XML.
- Les téléphones (récepteurs) qui reçoivent une page affichent un message d'application XML (page entrante) sur leur écran lorsque la radiomessagerie démarre si votre administrateur configure le service.
- Si l'application XML se ferme en raison d'une expiration (définie par votre administrateur) ou par l'administrateur, le récepteur affiche la page entrante. Toutefois, si aucune expiration n'est configurée, l'application XML se ferme à la fin de l'appel de radiomessagerie.

Votre administrateur peut appeler le service XML à partir de la radiomessagerie multidiffusion.

# **Voir les détails de l'application XML**

Vous pouvez afficher la liste des objets Cisco XML pris en charge par votre téléphone.

### **Avant de commencer**

• Votre administrateur a configuré les applications XML.

#### **Procédure**

- **Étape 1** Appuyez sur **Applications** .
- **Étape 2** Appuyez sur **Paramètres**.
- **Étape 3** Dans l'écran **Informations et paramètres**, sélectionnez **Applications XML**. La liste des objets Cisco XML pris en charge s'affiche, comme **CiscoIPPhoneMenu**, **CiscoIPPhoneDirectory**.

Le menu**d'applications XML** n'est pas disponible sur votre téléphone lorsque votre administrateur le désactive. **Remarque**

# **Lignes multiples**

Si vous partagez des numéros de téléphone avec d'autres personnes, vous pouvez avoir plusieurs lignes sur votre téléphone. Si vous disposez de plusieurs lignes téléphoniques, davantage de fonctionnalités sont disponibles.

# **Prise de l'appel le plus ancien en premier**

Vous pouvez répondre à l'appel le plus ancien disponible sur toutes les lignes de votre téléphone, y compris les appels en attente à récupérer et les appels parqués à récupérer qui sonnent. Les appels entrants sont toujours prioritaires par rapport aux appels en attente ou parqués à récupérer.

Lorsque vous utilisez plusieurs lignes, vous devez généralement appuyer sur le bouton de ligne correspondant à l'appel que vous voulez prendre. Si vous voulez simplement prendre l'appel le plus ancien quelle que soit la ligne, appuyez sur **Répond.**

# **Affichage de tous les appels sur le téléphone**

Vous pouvez afficher la liste de tous vos appels actifs - de toutes vos lignes téléphoniques - par ordre chronologique du plus ancien au plus récent.

La liste de tous les appels est utile si vous disposez de plusieurs lignes, ou si vous partagez des lignes avec d'autres utilisateurs. Tous vos appels figurent dans la liste.

# **Lignes partagées sur votre téléphone de bureau multiplateforme**

Vous pouvez partager un même numéro de téléphone avec un ou plusieurs de vos collègues. Par exemple, si vous êtes assistant de direction, vous devez filtrer les appels de votre directeur.

Lorsque vous partagez un numéro de téléphone, vous pouvez utiliser cette ligne de téléphone comme n'importe quelle autre ligne, mais gardez à l'esprit ces caractéristiques relatives aux lignes partagées :

- Le numéro de téléphone partagé peut être configuré pour apparaître sur un maximum de 35 périphériques.
- Le numéro de téléphone partagé est affiché sur tous les téléphones qui partagent ce téléphone.
- Si votre collègue prend l'appel, le bouton de ligne partagée et le bouton de session de votre téléphone sont rouge fixe.
- Si vous mettez un appel en attente, votre bouton de ligne est rouge fixe et le bouton de la session est rouge. Le bouton de ligne de votre collègue est également rouge et le bouton de la session est rouge.

# **Vous ajouter à un appel sur une ligne partagée**

Votre collègue ou vous-même pouvez participer à un appel sur la ligne partagée. Votre administrateur doit activer la fonctionnalité sur votre téléphone.

Si un utilisateur avec lequel vous partagez une ligne a activé la confidentialité, vous ne pouvez pas afficher les paramètres de ligne et vous ne pouvez pas vous ajouter à l'appel.

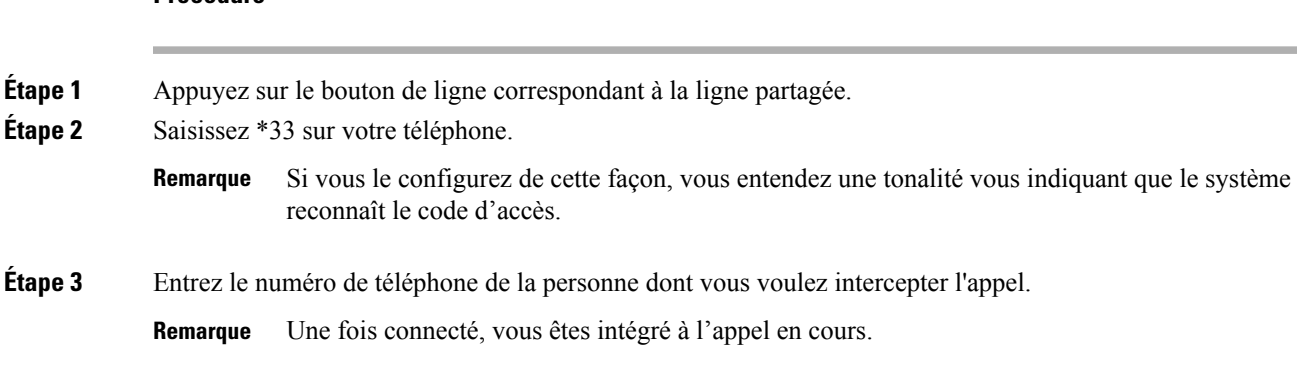

### **Procédure**

**Fonctionnalités de centre d'appel**

Votre administrateur configure votre téléphone en tant que téléphone de centre d'appel.

Votre administrateur peut activer les fonctionnalités de distribution automatique d'appels (ACD) sur un téléphone. Ce téléphone agit comme un téléphone d'agent de centre d'appel et peut être utilisé pour suivre un appel client, transférer un appel client à un superviseur en cas d'urgence, classer les numéros des contacts à l'aide de codes de disposition et afficher les détails de l'appel client.

Votre téléphone peut être à l'état ACD comme :

- Connexion
- Déconnexion
- Disponible
- Non disponible
- Post-appel

L'état initial ACD est contrôlé par votre administrateur de deux manières :

- Le dernier état local peut être restauré en tant qu'état initial ACD lorsque le téléphone démarre, que l'état passe de "Non enregistré" à "Enregistré" ou que l'enregistrement a échoué, ou que l'adresse IP de destination de l'enregistrement est modifiée en raison d'un basculement, d'un repli ou d'un changement de réponse ACD.
- L'état initial ACD peut être obtenu à partir du serveur.

# **Connexion en tant qu'agent de centre d'appel**

Lorsque vous êtes prêt à commencer à travailler en tant qu'agent de centre d'appel, vous vous connectez au téléphone et définissez votre état.

Votre administrateur peut configurer votre téléphone de sorte que lorsque vous vous connectez à ce dernier, votre état est défini sur Disponible automatiquement. Dans ce cas, vous n'avez pas besoin de définir manuellement l'état.

### **Procédure**

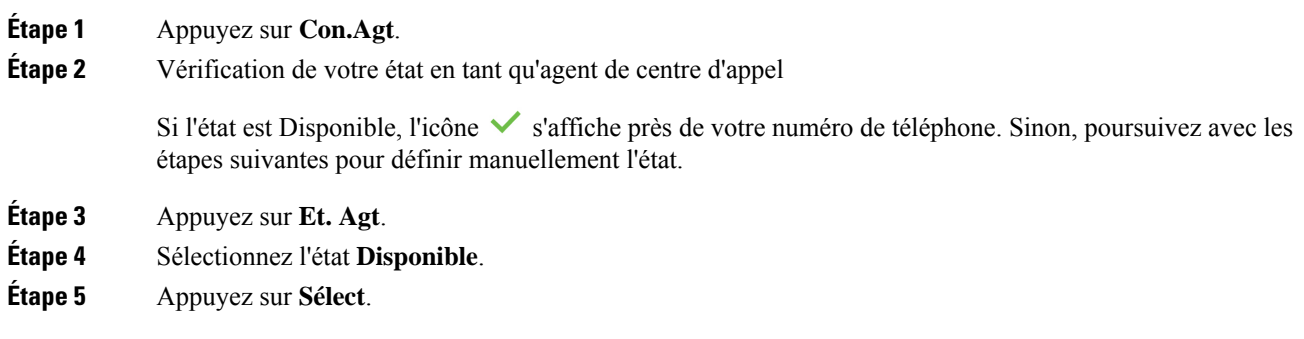

# **Déconnexion en tant qu'agent de centre d'appel**

Lorsque vous êtes prêt à terminer votre travail en tant qu'agent de centre d'appel, modifiez votre état et déconnectez-vous du téléphone. Une fois que vous vous êtes déconnecté, vous ne recevrez plus d'appels de centre d'appel.

Si vous êtes en communication et que vous savez que vous vous déconnecterez dès que l'appel en cours sera terminé, vous pouvez définir votre état sur **Post-appel**.

# **Procédure**

Appuyez sur **Déc.Agt**.

# **Changement de votre état en tant qu'agent de centre d'appel**

De temps en temps, vous pouvez avoir besoin de faire une courte pause. Pour ce faire, modifiez votre état de sorte que les appels ne sonnent pas sur votre téléphone.

# **Procédure**

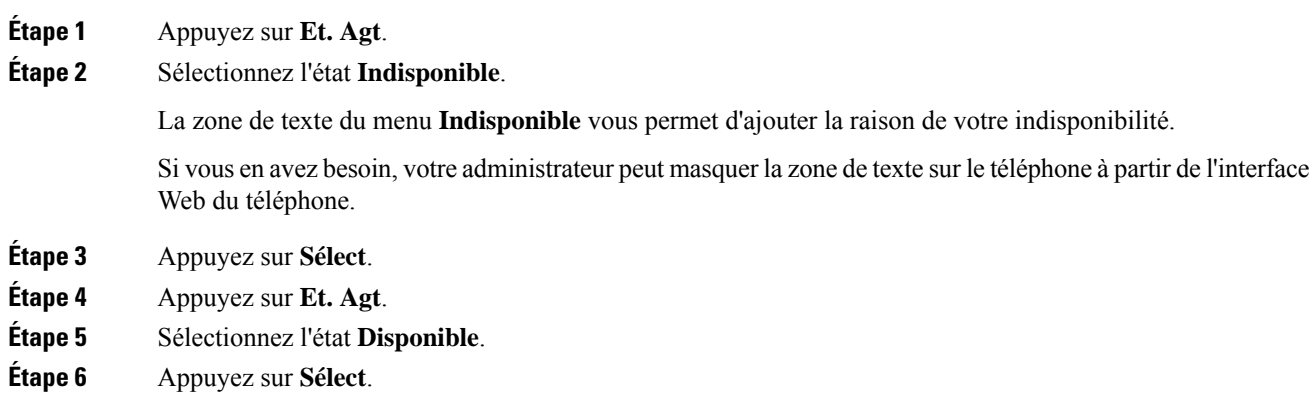

**Étape 7** Sélectionnez l'état **Post-appel**. **Étape 8** Appuyez sur **Sélect**.

# **Accepter un appel de centre d'appel**

Lorsque vous vous connectez au téléphone comme un agent de centre d'appel et que l'état de votre téléphone est défini sur disponible, votre téléphone est prêt à accepter des appels de centre d'appel. Avant de prendre un appel, vous voyez des informations sur l'appel.

# **Procédure**

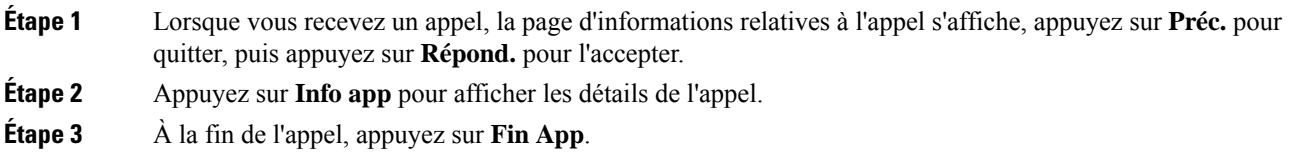

# **Mise en attente d'un appel de l'agent**

Lorsque vous êtes sur un appel du centre d'appel, vous pouvez mettre l'appelant en attente et revenir à l'appel. Si l'appel reste en attente pendant longtemps, vous entendrez une tonalité de rappel et une tonalité d'avertissement sur l'écran du téléphone.

### **Procédure**

**Étape 1** Appuyez sur **Attente**. **Étape 2** Lorsque vous êtes prêt à reprendre l'appel en attente, sélectionnez-le, puis appuyez sur **Reprendre**.

# **Définir un code de disposition lorsque vous êtes sur un appel du centre d'appel**

Vous pouvez attribuer un code de disposition à un appel client actif ou après avoir défini votre état sur Post-appel après un appel. Les codes de disposition sont des étiquettes rapides que vous appliquez à des enregistrements d'appel pour décrire un appel. Il s'agit d'un moyen simple d'intituler des appels et d'effectuer le suivi de l'historique des contacts client afin de ne manquer aucun détail sur les appels.

## **Avant de commencer**

Votre administrateur active votre téléphone pour ajouter un code de disposition.

### **Procédure**

**Étape 1** Appuyez sur **Code de disp.**. **Étape 2** Appuyez sur **OK**.

# **Suivi d'un appel**

Vous pouvez effectuer le suivi d'un appel actif ou le suivi du dernier appel entrant, quel que soit l'état de l'agent.

### **Avant de commencer**

Votre administrateur active votre téléphone pour effectuer le suivi des appels.

### **Procédure**

À partir d'un appel actif ou après un appel, appuyez sur **Suivi**.

# **Escalader un appel vers un superviseur**

Lorsque vous avez besoin d'escalader un appel, vous pouvez ajouter votre superviseur à une téléconférence avec vous et votre appelant.

## **Avant de commencer**

Votre administrateur active l'escalade d'urgence sur votre téléphone.

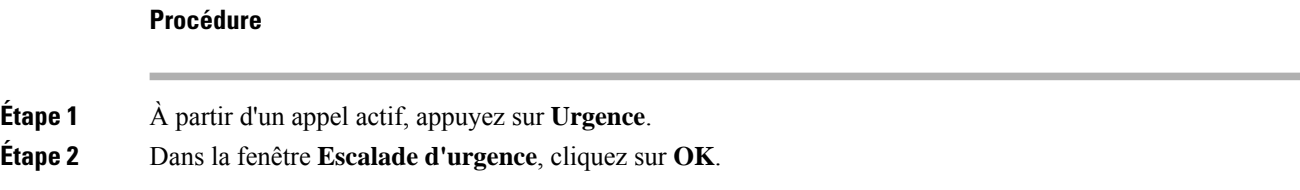

Vous pouvez saisir le numéro d'escalade en urgence par défaut ou vous pouvez le laisser vide si vous n'avez pas de préférence de superviseur. Vous ne verrez pas de numéro d'escalade d'urgence.

# **Appels destinés à un cadre de direction**

Si votre administrateur vous a configuré en tant qu'utilisateur cadre de direction doté d'un groupe d'assistants, vous et vos assistants pouvez partager le contrôle de vos appels comme décrit ci-dessous :

• Lorsque le filtrage des appels est activé, vos appels entrants sont dirigés vers vos assistants en fonction des critères configurés par votre administrateur sur le serveur BroadWorks .

Vous recevez également vos appels entrants qui sont dirigés vers vos assistants, si votre administrateur a activé le filtrage d'appels pour vous.

Si un assistant répond à un appel, vous ne voyez plus l'appel sur votre poste.

- Vous recevez les appels que vos assistants vous transfèrent. Si vous ne prenez pas un appel transféré, l'appel est retourné à vos assistants.
- Vous pouvez participer à un appel en cours avec un assistant.
- Vous pouvez transférer un appel en cours d'un assistant vers vous-même.

# **Participer à un appel en cours en tant que cadre de direction**

Composez le code d'activation de service fourni par votre administrateur, ou suivez la procédure ci-après pour participer à un appel en cours.

### **Avant de commencer**

Un de vos assistants participe à un appel en votre nom.

## **Procédure**

Appuyez sur la touche programmable **Rejoindre** sur votre téléphone.

# **Vous transférer un appel en cours en tant que cadre de direction**

Composez le code d'activation du service fourni par votre administrateur, ou suivez la procédure ci-après pour vous transférer un appel en cours.

## **Avant de commencer**

Un de vos assistants participe à un appel en votre nom.

# **Procédure**

Appuyez sur **Récupération d'appel** sur votre téléphone.

# **Dépannage des appels de cadres de direction**

### **Impossible de participer à un appel ou de transférer un appel**

Vous ne pouvez transférer un appel ou participer à un appel que si vous n'avez qu'un seul appel en cours.

# **Appels des assistants de direction**

Si votre administrateur vous a ajouté au groupe d'assistants d'un cadre de direction et que vous avez choisi de rejoindre le groupe, vous partagez le contrôle des appels du cadre de direction avec lui-même et les autres assistants du groupe, comme décrit ci-dessous :

- Vous pouvez lancer des appels pour le compte du cadre de direction.
- Lorsque le filtrage des appels est activé, vous recevez les appels entrants du cadre de direction en fonction des critères configurés par votre administrateur. Si un cadre de direction ou un autre assistant répond à un appel, vous ne voyez plus l'appel sur votre poste.
- Une fois que vous passez ou répondez à un appel, vous pouvez transférer l'appel vers le cadre. Si le cadre de direction ne répond pas à un appel transféré, ce dernier peut être renvoyé vers vous.
- Vous pouvez participer à un appel en cours avec un cadre de direction.
- Vous pouvez transférer un appel en cours d'un cadre de direction vers vous-même.

# **Lancer un appel pour le compte d'un cadre de direction en tant qu'Assistant**

Composez le code d'activation du service fourni par votre administrateur, ou suivez la procédure ci-après pour lancer un appel pour le compte d'un cadre de direction.

#### **Avant de commencer**

Vous faites partie du groupe d'assistants d'un cadre de direction.

### **Procédure**

- **Étape 1** Effectuez l'une des actions suivantes :
	- Si votre administrateur a programmé la fonction **de Cadrededirection**sur une touche de ligne, appuyez sur cette dernière.
	- Si vous ne possédez pas de touche de ligne comportant la fonction **de Cadre de direction** :
	- **1.** Appuyez sur **Applications** .
	- **2.** Sélectionnez **de Cadre de direction** .
- **Étape 2** Si votre administrateur a configuré votre poste pourse connecter au serveur BroadWorks XSI, l'écran **Assistant** s'affiche. Dans l'écran, sélectionnez **Liste des assistants**.

Si votre administrateur active uniquement la synchronisation de touche de fonction (FKS) sur votre poste, l'écran affiche directement la liste des cadres de direction.

L'écran affiche une liste de tous les cadres de direction associés à tous les postes d'assistant sur le téléphone. Il indique également l'état de l'option accepter/refuser de l'Assistant pour chaque dirigeant.

**Étape 3** Sélectionnez le cadre de direction pour le compte duquel vous souhaitez lancer un appel.

S'il y a plusieurs numéros de postes d'assistant sur le téléphone, le numéro de poste auquel le cadre de direction sélectionné est associé apparaît dans la partie supérieure.

- **Étape 4** Appuyez sur **Appel de proxy**.
- **Étape 5** Saisissez le numéro que vous souhaitez appeler.
- **Étape 6** Appuyez sur **Appeler**
- **Étape 7** (Facultatif) Si votre administrateur a configuré votre poste pour se connecter au serveur BroadWorks XSI, vous pouvez recevoir un appel entrant d'un proxy SIP. Dans ce cas, appuyez sur **Répondre** pour initier l'appel vers la cible.

Vous pouvez également appuyer sur **Refuser** pour refuser l'appel ou sur **Ignorer** pour interrompre l'appel.

# **Transférer un appel en cours à un cadre de direction en tant qu'assistant**

#### **Remarque**

Vous pouvez transférer un appel en cours destiné à un cadre de direction s'il s'agit du seul appel en cours qui lui est destiné. Si des assistants participent actuellement à d'autres appels pour le cadre de direction, vous ne pouvez pas transférer d'appel.

Composez le code d'activation du service fourni par votre administrateur, ou suivez la procédure ci-après pour transférer un appel en cours à un cadre de direction.

#### **Avant de commencer**

Vous êtes en cours d'appel pour le compte d'un cadre de direction.

# **Procédure**

Appuyez sur la touche programmable **Transfert d'appel** pour transférer l'appel.

Vous pouvez également transférer l'appel à l'aide de la méthode suivante :

- a) Appuyez sur la touche de fonction **Attente**.
- b) Appuyer sur la touche dynamique **Appel**.

# **Participer à un appel en cours ou se transférer un appel en cours en tant qu'assistant de direction**

### **Avant de commencer**

Un appel est en cours destiné à un cadre de direction.

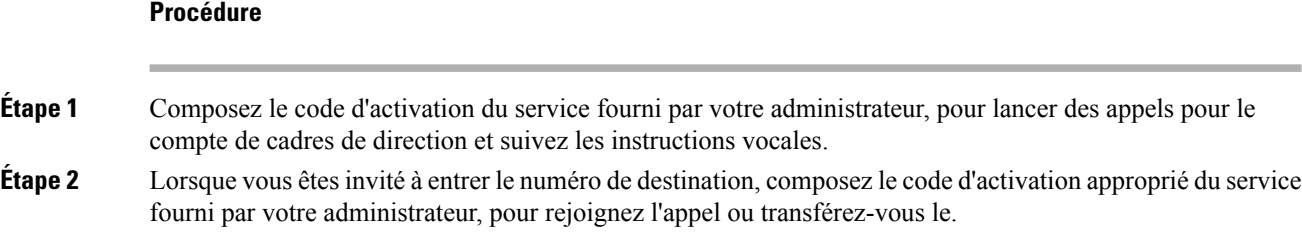

# **Dépannage des appels de cadres de direction et d'assistants**

### **Impossible de participer à un appel ou de transférer un appel**

Vous ne pouvez transférer un appel ou participer à un appel destiné à un cadre de direction que s'il n'y a qu'un seul appel en cours qui lui est destiné.

#### **Impossible d'initier plusieurs appels pour le compte de cadres de direction**

Le nombre d'appels que vous pouvez lancer en parallèle pour le compte de cadres de direction est limité par votre administrateur.

# **Périphériques mobiles et votre téléphone de bureau**

Si vous possédez un téléphone portable, vous pouvez connecter le périphérique mobile à votre téléphone de bureau. Grâce à cette connexion, vous pouvez passer et prendre des appels téléphoniques sur le périphérique mobile ou sur le téléphone de bureau.

Les téléphones IP Cisco 8851 et 8861 prennent en charge cette fonctionnalité.

Ne jumelez pas deux téléphones IP Cisco 8800 ou plus.

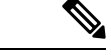

**Remarque**

Lorsque votre appareil mobile est connecté au téléphone de bureau, l'appareil mobile ne peut pas accéder aux contacts du téléphone de bureau ni les utiliser. Vous ne pouvez pas déplacer ou copier les contacts du téléphone de bureau vers votre appareil mobile.

### **Sujets connexes**

Casques Bluetooth

# **Appels téléphoniques avec la proximité intelligente**

Lorsque vous utilisez Bluetooth, vous pouvez jumeler votre périphérique mobile (téléphone ou tablette) avec votre téléphone de bureau. Une fois que le périphérique mobile et le téléphone sont jumelés et connectés, votre téléphone affiche une ligne téléphonique supplémentaire ; il s'agit de votre ligne mobile (votre numéro de téléphone portable). Vous pouvez passer et recevoir des appels sur cette ligne mobile à partir de votre téléphone de bureau. Cette capacité à utiliser la ligne mobile sur votre téléphone de bureau est appelée la proximité intelligente.

# **Jumelage d'un périphérique mobile avec votre téléphone de bureau**

Une foisle périphérique mobile jumelé avec votre téléphone de bureau, le téléphone se connecte au périphérique mobile lorsque ce dernier est à portée. Il se déconnecte du périphérique mobile lorsque ce dernier est hors portée.

Si un casque Bluetooth et un périphérique mobile sont connectés, vous ne pouvez pas utiliser le casque Bluetooth pour répondre au son du périphérique mobile.

Lorsque le périphérique mobile et le téléphone sont connectés, vous pouvez enregistrer vos contacts mobiles et l'historique de vos appels sur votre téléphone de bureau.

## **Avant de commencer**

Vérifiez que Bluetooth est activé sur votre appareil mobile et qu'il est détectable. Pour tout renseignement complémentaire, consultez la documentation de votre appareil mobile.

## **Procédure**

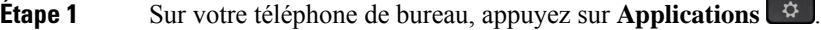

- **Étape 2** Sélectionnez **Bluetooth** > **Ajouter périphérique Bluetooth**.
- **Étape 3** Sélectionnez le périphérique mobile dans la liste des périphériques pouvant être jumelés.
- **Étape 4** Vérifiez la clé d'authentification du périphérique mobile.
- **Étape 5** Vérifiez la clé d'authentification sur le téléphone de bureau.
- **Étape 6** (Facultatif) Choisissez d'afficher les contacts et l'historique des appels du périphérique mobile sur votre téléphone de bureau.

#### **Sujets connexes**

[Bluetooth](p881_b_8800-3pcc-user-guide_chapter1.pdf#nameddest=unique_246) et votre téléphone Le [téléphone](p881_b_8800-3pcc-user-guide_chapter1.pdf#nameddest=unique_3) IP Cisco série 8800

# **Changement de l'appareil mobile connecté**

Si plusieurs appareils mobiles sont à portée de votre téléphone IP Cisco, vous pouvez choisir l'appareil à connecter.

# **Procédure**

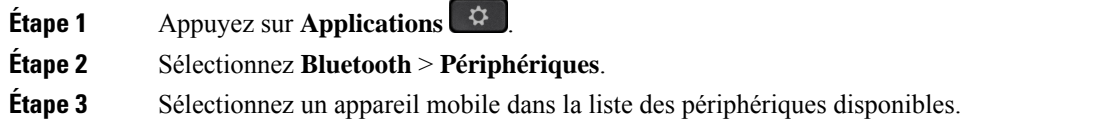

# **Suppression d'un périphérique mobile**

Vous pouvez supprimer un périphérique mobile afin qu'il ne se connecte pas automatiquement via Bluetooth.

### **Procédure**

- **Étape 1** Appuyez sur **Applications** .
- **Étape 2** Sélectionnez **Bluetooth**.
- **Étape 3** Sélectionnez l'appareil mobile dans la liste des périphériques disponibles.
- **Étape 4** Sélectionnez **Supprimer**.

# **Rechercher vos contacts mobiles sur votre téléphone de bureau**

Vous pouvez rechercher des contacts de votre appareil mobile sur votre téléphone de bureau.

#### **Avant de commencer**

Votre téléphone portable est jumelé avec votre téléphone de bureau.

# **Procédure**

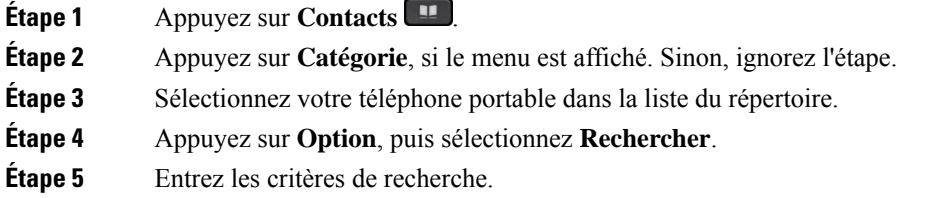

# **Affichage de vos périphériques Bluetooth jumelés**

Un périphérique mobile jumelé s'affiche dans la liste des périphériques jumelés. Ce périphérique figure dans la liste jusqu'à ce que vous le dissociiez du téléphone de bureau.

### **Procédure**

**Étape 1** Appuyez sur **Applications** .

**Étape 2** Sélectionnez **Bluetooth** > **Périphériques**.

# **Proximité intelligente pour les téléphones portables**

Vous pouvez partager vos contacts mobiles et l'historique de vos appels avec le téléphone de bureau et transférer des appels de votre téléphone portable vers votre téléphone de bureau, et vice-versa. Vous pouvez aussi visualiser la puissance de signal et le niveau de la batterie du périphérique mobile sur le téléphone de bureau.

# **Comment traiter un appel mobile entrant**

### **Avant de commencer**

Votre téléphone portable est jumelé avec votre téléphone de bureau.

# **Procédure**

Lorsque votre téléphone portable sonne, effectuez l'une de ces actions sur votre téléphone de bureau :

- Appuyez sur **Répond.** pour prendre l'appel.
- Appuyez sur **Refuser** pour refuser l'appel et l'envoyer à la messagerie vocale.

### **Passage d'un appel mobile**

# **Avant de commencer**

Votre téléphone portable est jumelé avec votre téléphone de bureau.

### **Procédure**

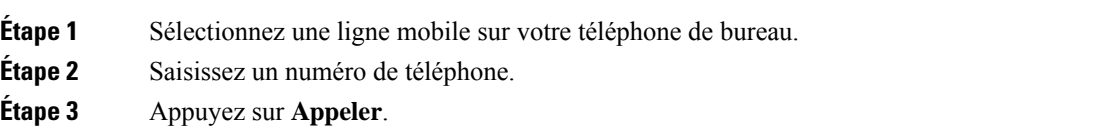

## **Transfert d'un appel entre le téléphone de bureau et un périphérique mobile**

Vous pouvez utiliser votre téléphone de bureau pour transférer un appel en cours vers ou depuis votre périphérique mobile.

### **Avant de commencer**

Votre téléphone portable est jumelé avec votre téléphone de bureau.

# **Procédure**

Appuyez sur **Déplacer l'audio** pour transférer un appel de votre téléphone de bureau vers votre périphérique mobile, ou vice-versa.

# **Réglage du volume du périphérique mobile**

Les contrôles de volume de votre téléphone et de votre périphérique mobile sont synchronisés. La synchronisation s'effectue uniquement lorsqu'un appel est en cours.

### **Avant de commencer**

Votre téléphone portable est jumelé avec votre téléphone de bureau.

### **Procédure**

Sélectionnez l'une de ces options :

- Appuyez sur le bouton **Volume**  $\blacksquare$  **+** de votre téléphone de bureau. Appuyez sur + pour augmenter le volume ou sur **-** pour le diminuer.
- Appuyez sur le bouton **Volume** de votre périphérique mobile.

#### **Affichage de vos contacts mobiles sur votre téléphone de bureau**

Utilisez le téléphone pour afficher la liste de contacts de votre téléphone portable. Cette méthode permet de visualiser un contact sans qu'il soit nécessaire d'accéder à votre téléphone portable.

### **Avant de commencer**

Pour pouvoir utiliser votre périphérique mobile avec votre téléphone de bureau, vous devez utiliser Bluetooth pour jumeler les deux téléphones. Sélectionnez l'option permettant de partager les contacts mobiles.

### **Procédure**

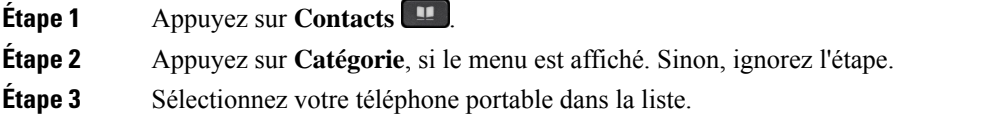

### **Enregistrement des contacts de votre périphérique mobile sur votre téléphone de bureau**

Vous pouvez enregistrer la liste de contacts de votre périphérique mobile sur votre téléphone de bureau. La liste de contacts du portable est conservée sur votre téléphone de bureau, même si vous déconnectez ou dissociez votre périphérique mobile.

### **Avant de commencer**

Votre téléphone portable est jumelé avec votre téléphone de bureau.

Votre administrateur a activé le répertoire personnel BroadSoft ou votre carnet d'adresses personnel.

#### **Procédure**

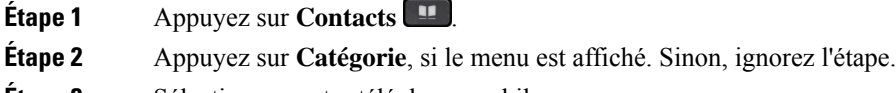

**Étape 3** Sélectionnez votre téléphone mobile.

# **Étape 4** Mettez en surbrillance le contact que vous souhaitez ajouter, appuyez sur **option** , puis sélectionnez **Ajouter un contact** .

L'étiquette du menu indique le répertoire cible auquel vous souhaitez ajouter le contact :

- Si le menu **Ajouter une adresse personnelle** s'affiche, vous ajoutez le contact au carnet d'adresses personnel local.
- Si le menu **Ajouter un contact personnel BroadSoft** s'affiche, vous ajoutez le contact au répertoire personnel BroadSoft.

Votre administrateur peut modifier l'annuaire cible.

**Étape 5** Appuyez sur **Enregistrer** pour ajouter le contact.

#### **Suppression de contacts de la liste de contacts de votre périphérique mobile**

Vous pouvez supprimer la liste de contacts de votre portable de votre téléphone de bureau. La liste de contacts de votre téléphone portable reste intacte.

### **Avant de commencer**

Votre téléphone portable est jumelé avec votre téléphone de bureau.

## **Procédure**

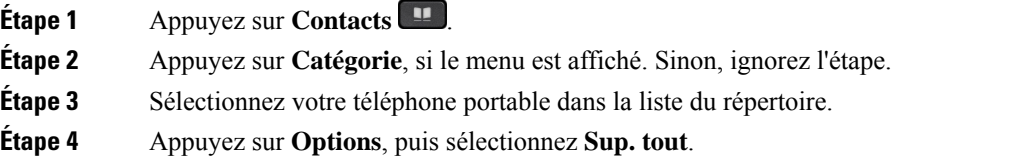

## **Affichage de l'historique de vos appels sur votre téléphone de bureau**

Vous pouvez visualiser sur votre téléphone de bureau, les appels récents que vous avez passés ou reçus sur votre téléphone portable.

### **Avant de commencer**

Pour pouvoir afficher l'historique des appels de votre périphérique mobile sur votre téléphone de bureau, vous devez utiliser Bluetooth pour jumeler le téléphone portable et le téléphone de bureau. Sélectionnez l'option permettant de partager l'historique des appels de votre portable avec votre téléphone de bureau.

## **Procédure**

Sur votre téléphone de bureau, appuyez sur **NvAppel**.

# **Proximité intelligente pour les tablettes**

Si vous possédez une tablette, vous pouvez utiliser Bluetooth pour jumeler cette dernière avec votre téléphone de bureau. Aprèsle jumelage, le son de l'application téléphonique de la tablette peut être émissur le téléphone de bureau. Vous ne pouvez pas utiliser autant de fonctionnalités d'appel sur votre tablette que sur votre téléphone portable.

Le téléphone de bureau prend en charge les connexions de tablettes Android et iOS.

### **Transfert du son de votre tablette à votre téléphone de bureau**

## **Avant de commencer**

Votre tablette est jumelée avec votre téléphone de bureau et vous recevez un appel sur la tablette.

## **Procédure**

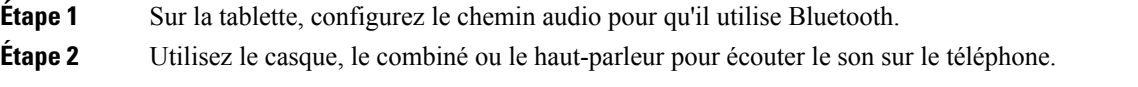

### **Transfert du son de votre téléphone de bureau sur votre tablette**

#### **Avant de commencer**

Votre tablette est jumelée avec votre téléphone de bureau et vous avez un appel en cours sur la tablette, dont vous écoutez le son sur le téléphone de bureau.

### **Procédure**

Effectuez l'une des actions suivantes :

- Raccrochez le combiné.
- Appuyez sur **Libérer**.
- Prenez un autre appel sur le téléphone de bureau.

# À propos de la traduction

Cisco peut fournir des traductions du présent contenu dans la langue locale pour certains endroits. Veuillez noter que des traductions sont fournies à titre informatif seulement et, en cas d'incohérence, la version anglaise du présent contenu prévaudra.